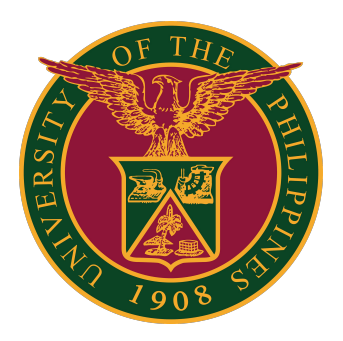

## **Document Routing System (DRS)**

**User Guide v1.1** 

## **DRS Accounts and Technical Support**

For transmittal of official documents, you are encouraged to use the UP Document Routing System (DRS) found at drs.up.edu.ph.

If your office is yet to secure your DRS account, please refer to this online FAQ:

<https://itdc.up.edu.ph/services/document-routing-system>

For technical support, please contact us at the UP System ICT Support at:

<https://ictsupport.up.edu.ph/>

# **Logging in to DRS**

# **Logging in to DRS**

1. To begin using the DRS, go to this URL: [https://drs.up.edu.ph.](https://drs.up.edu.ph/) Then click the LOG IN button.

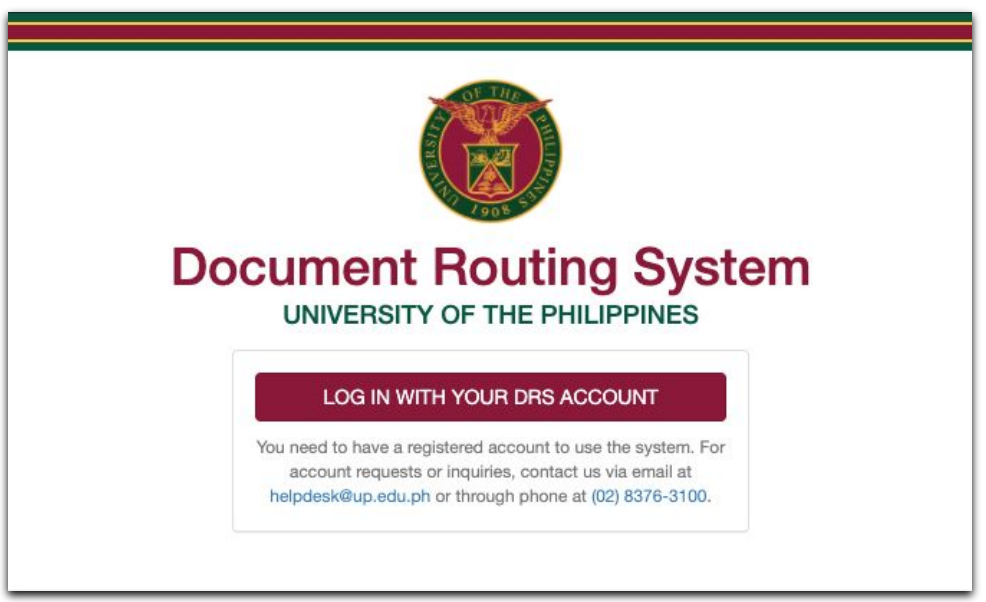

2. Sign in with your UP Mail account. Your UP Mail account must be pre-registered in the DRS to access the system.

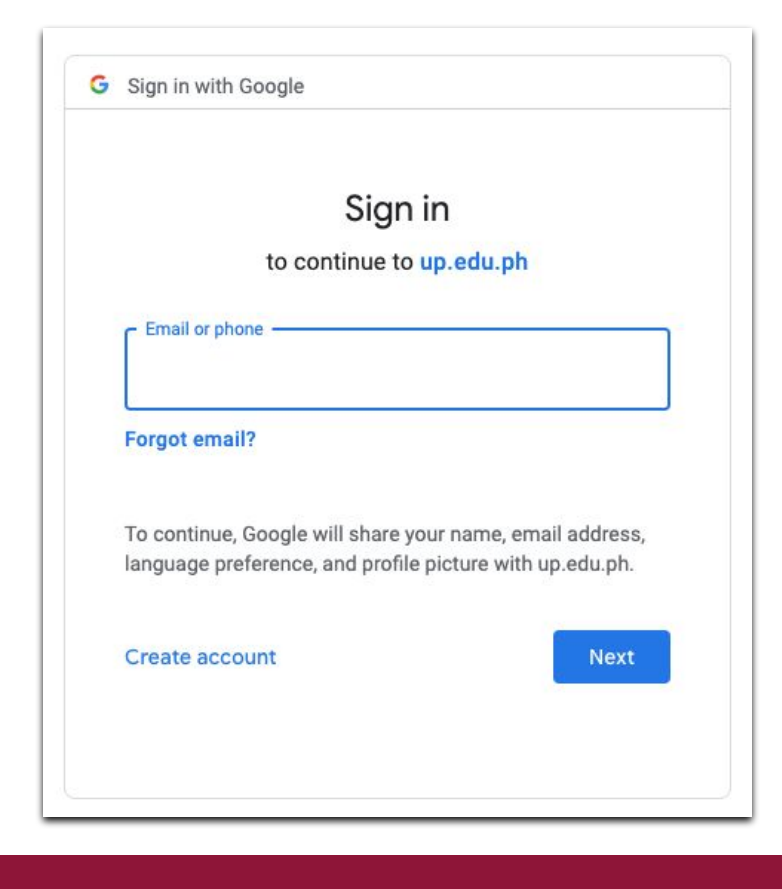

## **Logging in to DRS**

#### 3. You are now logged in to the DRS.

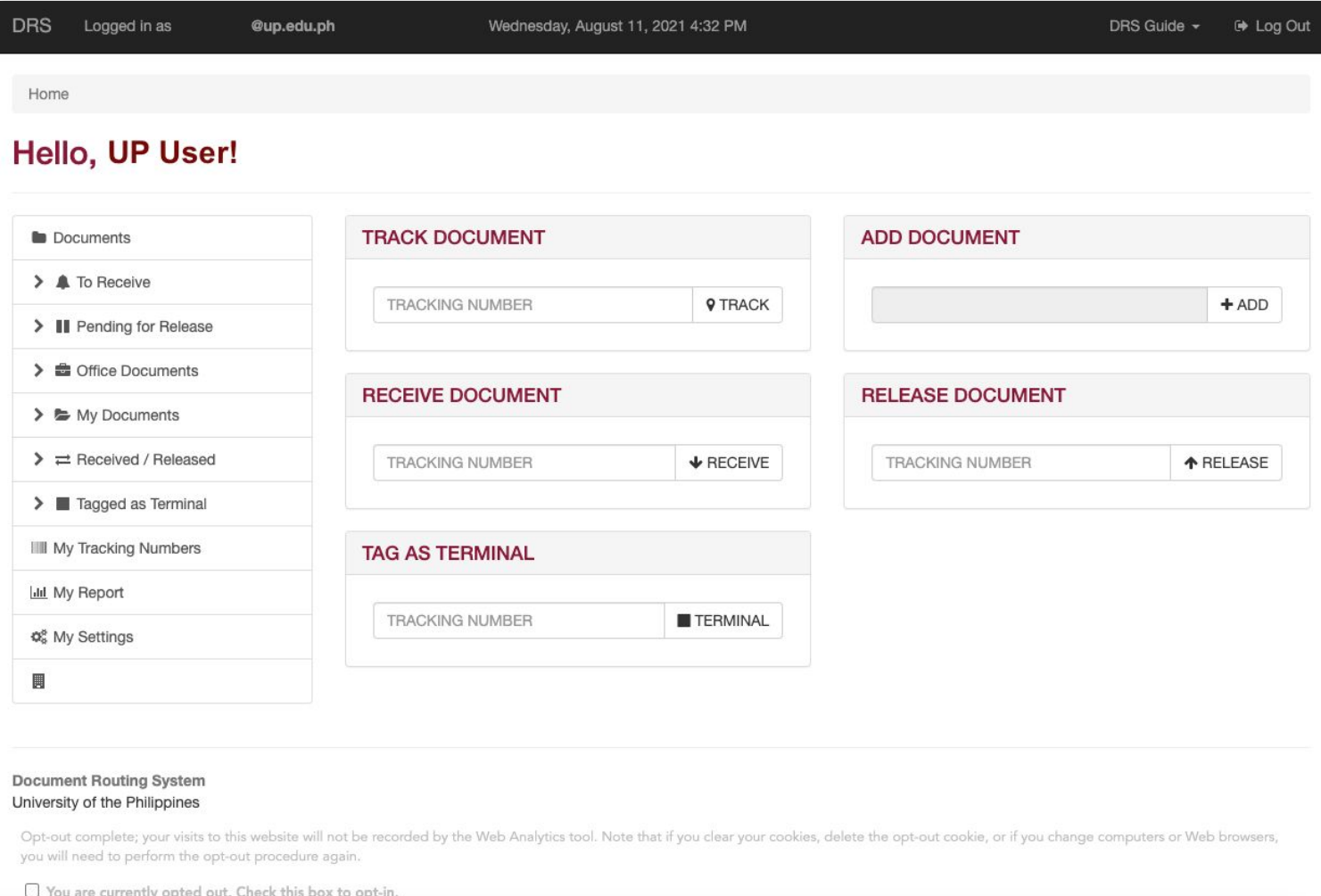

## **DRS Dashboard**

On the dashboard of the DRS, you can access the different functionalities of the system. To track a document, simply enter the tracking number in the TRACK DOCUMENT field. To receive a document, enter the tracking number in the RECEIVE DOCUMENT field. To tag a document as terminal, enter the tracking number in the TAG AS TERMINAL field. To release a document, enter the tracking number in the RELEASE DOCUMENT field.

To add your own document/s that you will release, click the ADD button under the ADD DOCUMENT field.

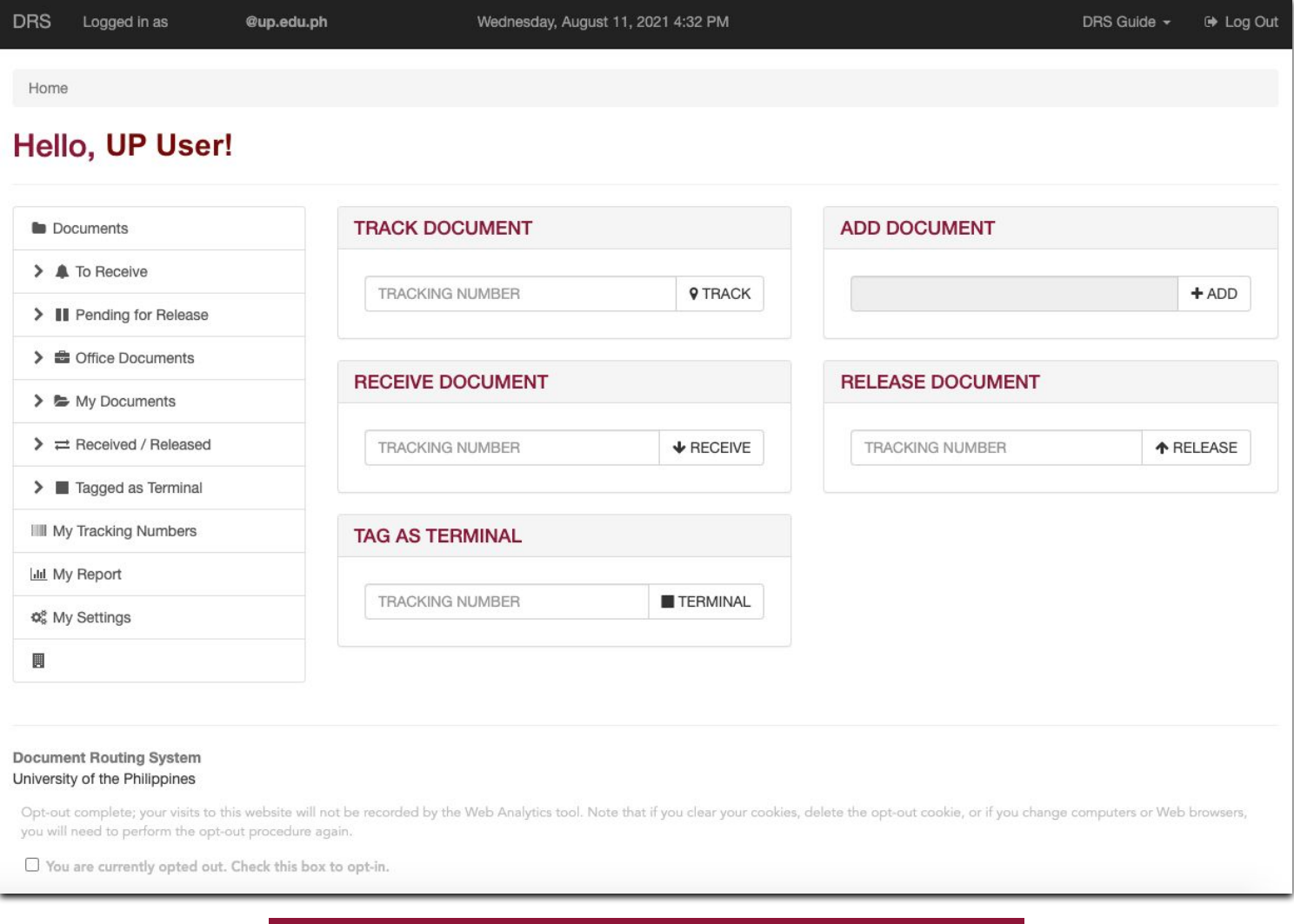

# **Tracking Numbers**

## **Tracking Numbers**

Each user has access to 56 unique TRACKING NUMBERS at any given time.

Tracking numbers are used in consecutive order for documents that originate from the user's office.

Users can generate a new batch of tracking numbers once all 56 have been used up.

Each batch of 56 tracking numbers can be printed on an A4 size paper.

To see or generate your tracking numbers, click "My Tracking Numbers" on the menu on the left side.

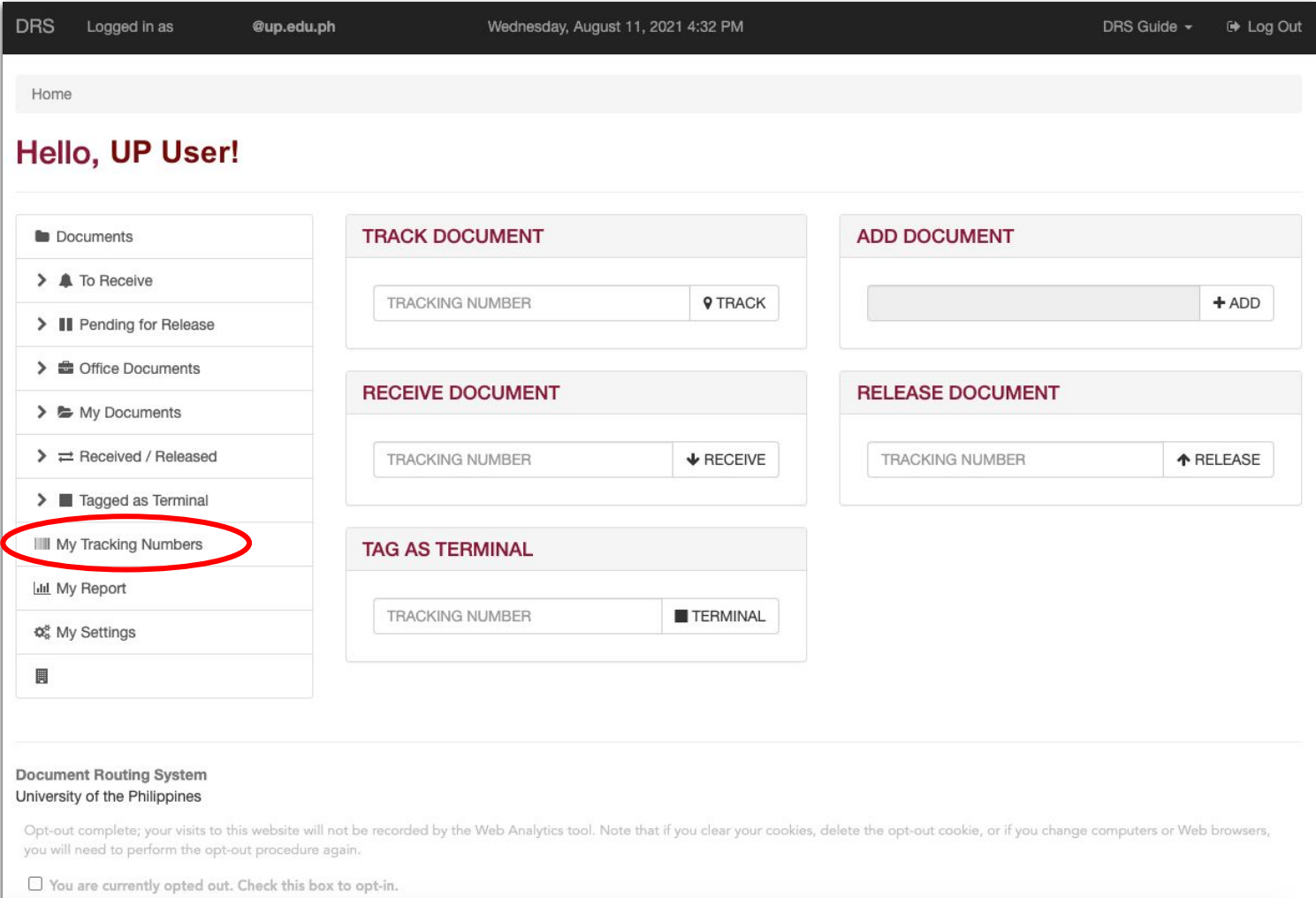

## **Tracking Numbers**

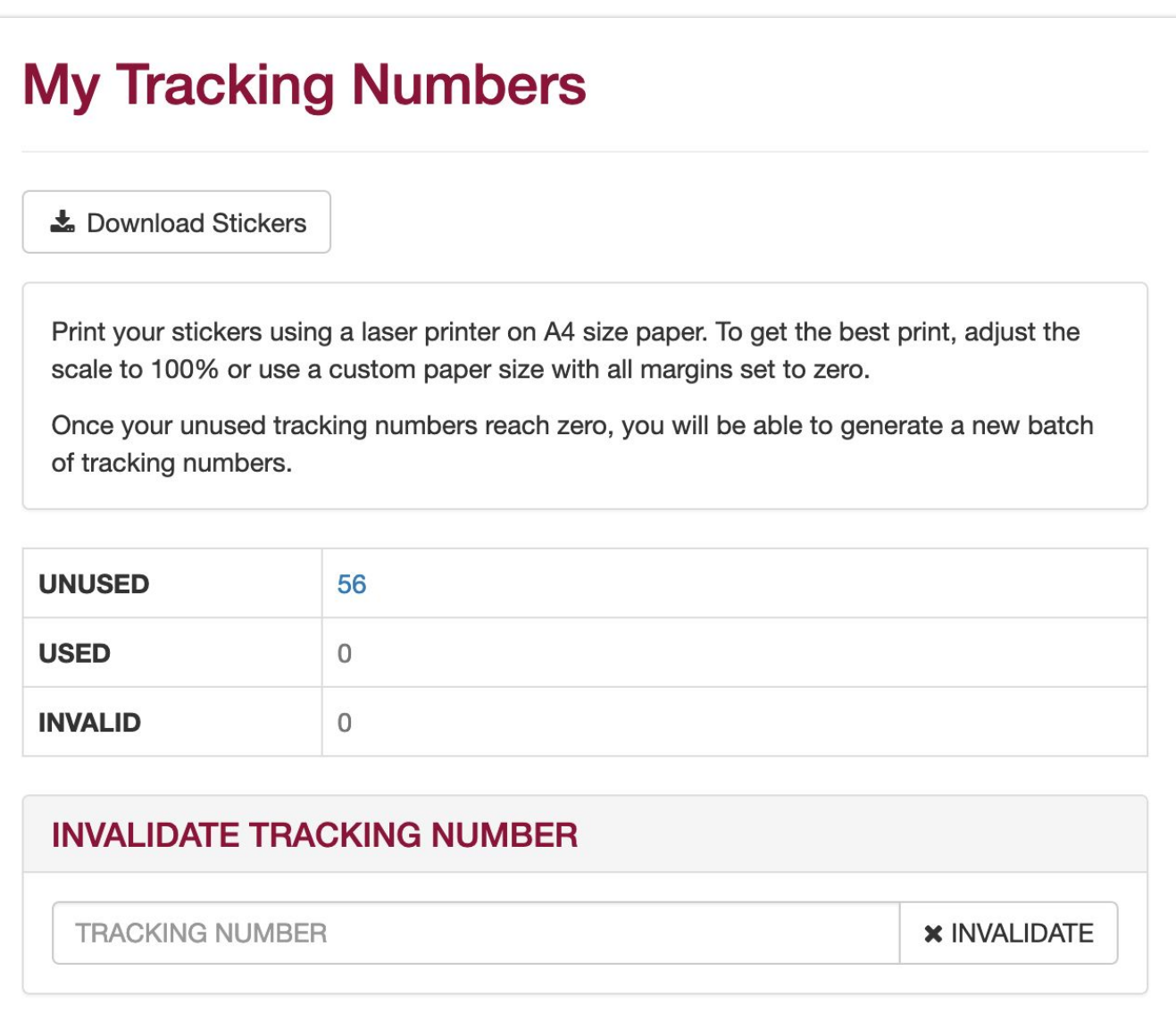

1. To add a document, first click the +ADD button under the ADD DOCUMENT field.

Since the tracking numbers have already been generated, the next number to be used is already in the Add Document field.

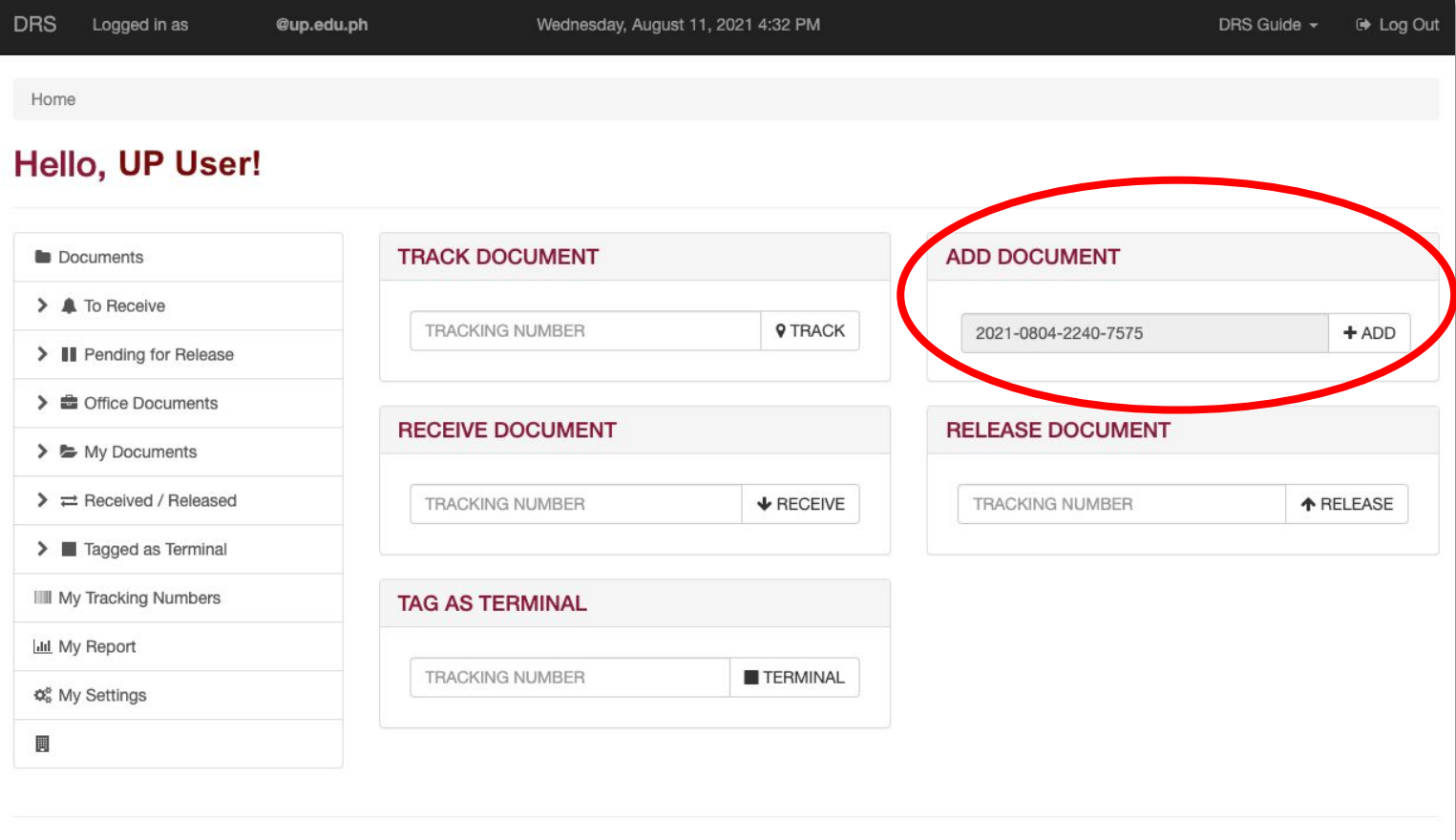

#### **Document Routing System** University of the Philippines

Opt-out complete; your visits to this website will not be recorded by the Web Analytics tool. Note that if you clear your cookies, delete the opt-out cookie, or if you change computers or Web browsers, you will need to perform the opt-out procedure again

□ You are currently opted out. Check this box to opt-in.

2. Fill out all the necessary details of your new document. Make sure you fill out ALL the fields. You may attach other files as supporting documents where applicable.

File attachments can be up to 50 MB file size. For multiple attachments, files can be compressed as a ZIP file and uploaded into the DRS.

#### **Add Document**

#### **Tracking Number**

2020-0122-1237-9577

Please make sure to attach the correct tracking number to the actual document.

#### **Title**

- You may remove any sensitive information (monetary amounts, names, etc.) from the title if they are not necessary in tracking the document.

- Max Length: 250 characters

#### **Type**

Select document type

#### For

- appropriate action
- coding/deposit/preparation of receipt
- comment/reaction/response
- compliance/implementation
- dissemination of information
- $\Box$  draft of reply
- endorsement/recommendation

3. Click the "Save as Draft" button to save a draft of your new document, or the "Finalize" button to finalize your new document.

You may also choose to receive email notifications regarding the progress of your document.

Notes:

• Documents saved as draft are not considered final and are still locked in the originating office. Other offices will not be able to receive said documents.

• Documents, once finalized, will not be editable.

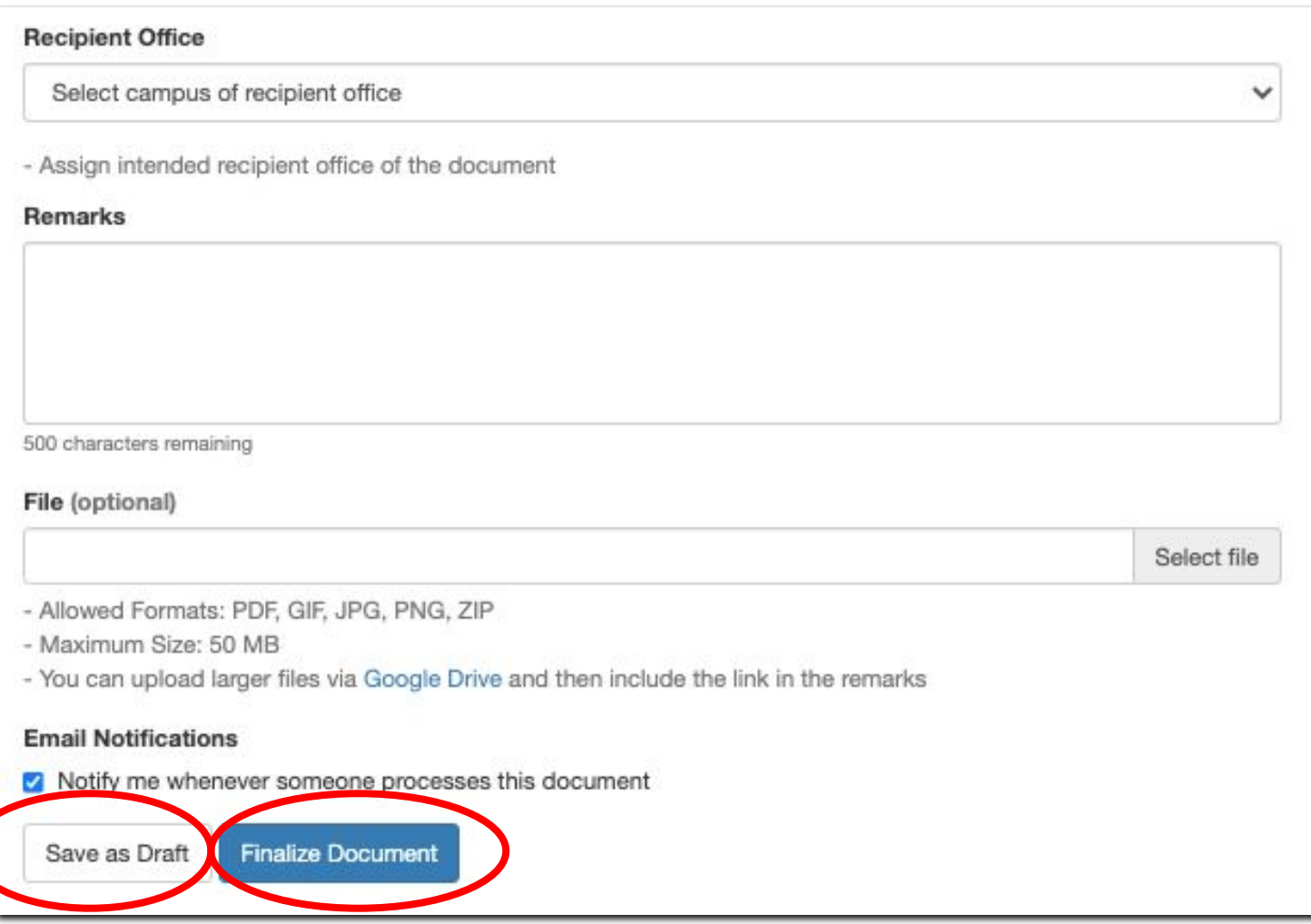

4. When you click to finalize a document, a warning will then appear. Once you are sure that you want to finalize the document, click the OK button.

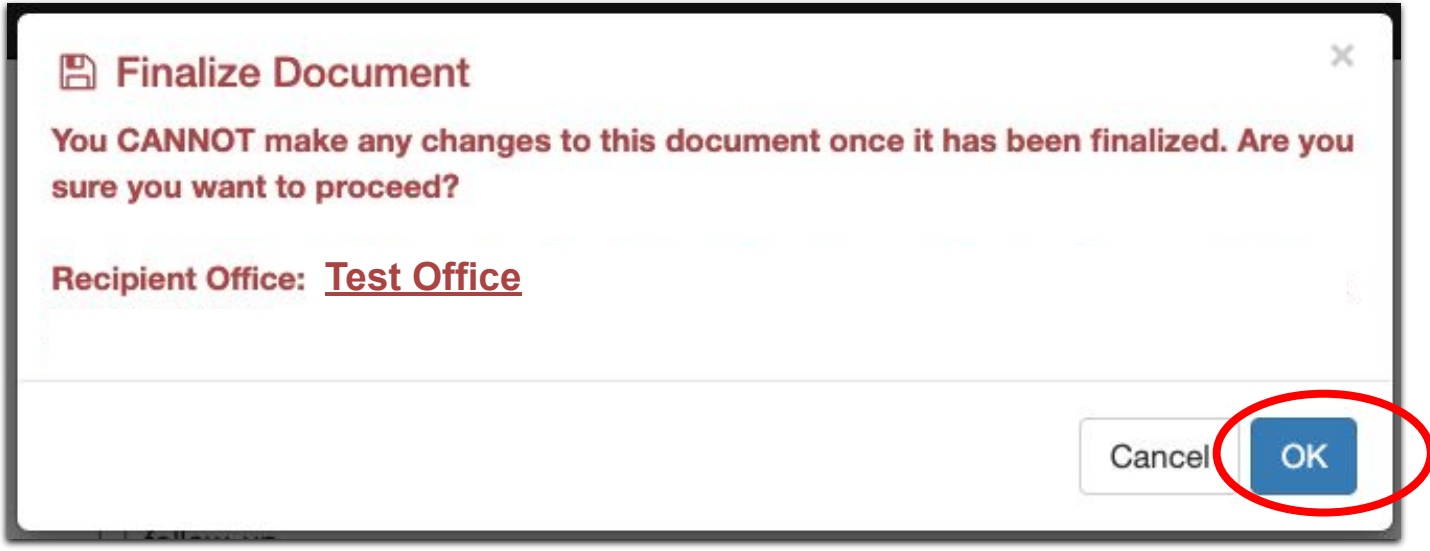

5. When you finalize a document, a prompt will then appear. The details of the documents will also be displayed.

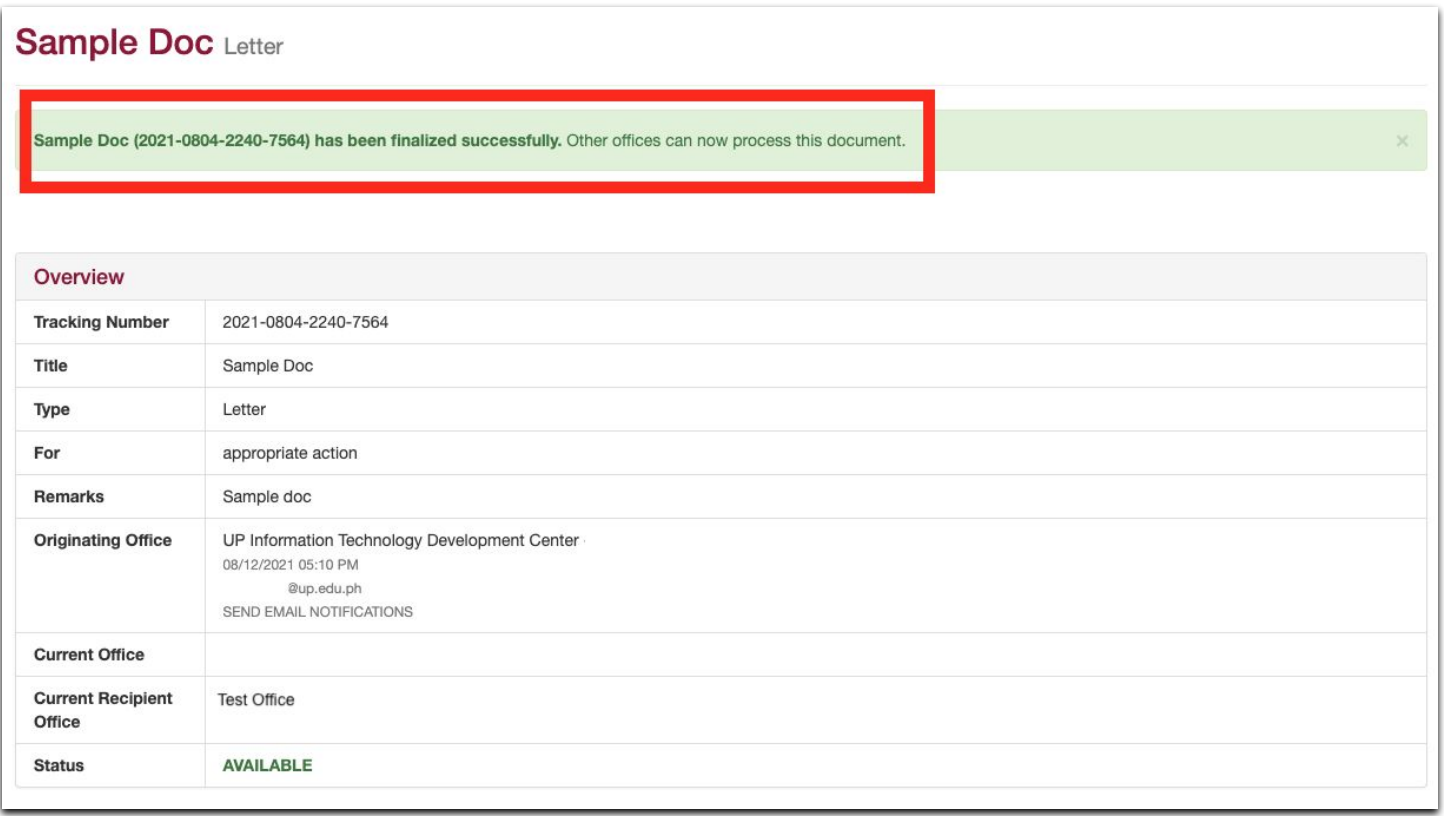

As your document is released to and received by different offices, you will see the paper trail in this webpage as well.

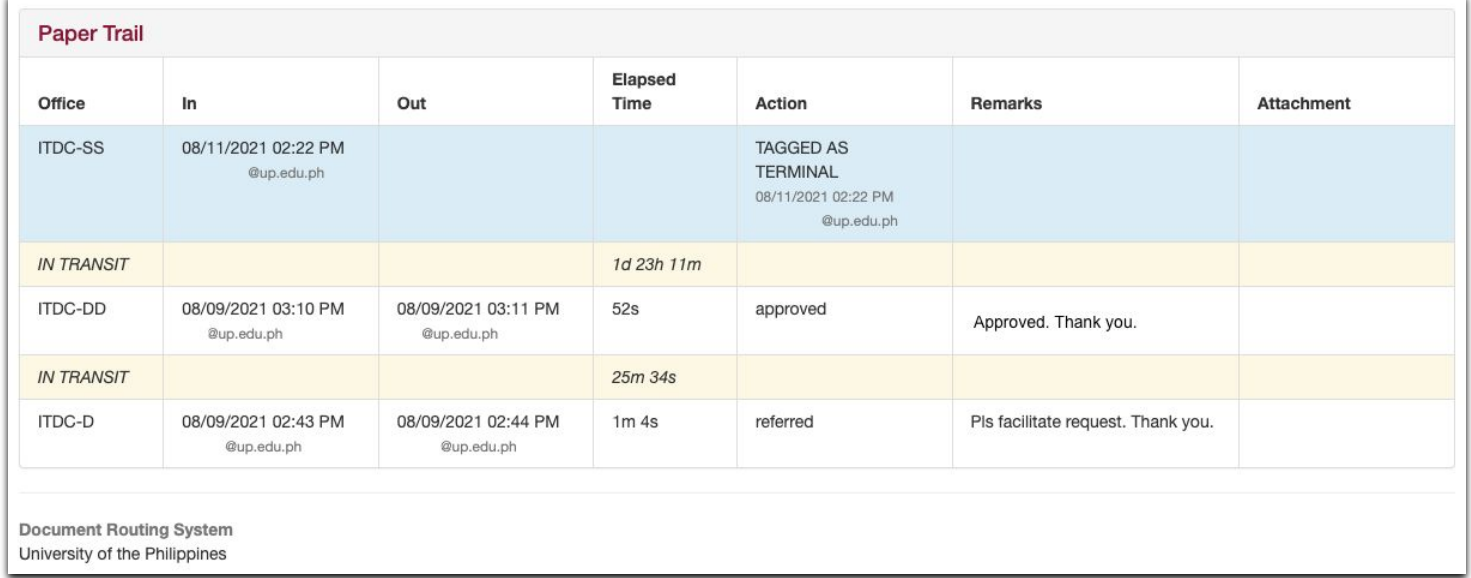

#### METHOD 1: VIA DASHBOARD

1. In the Receive a Document field, input the tracking number of the document you wish to receive.

Then, click the Receive button.

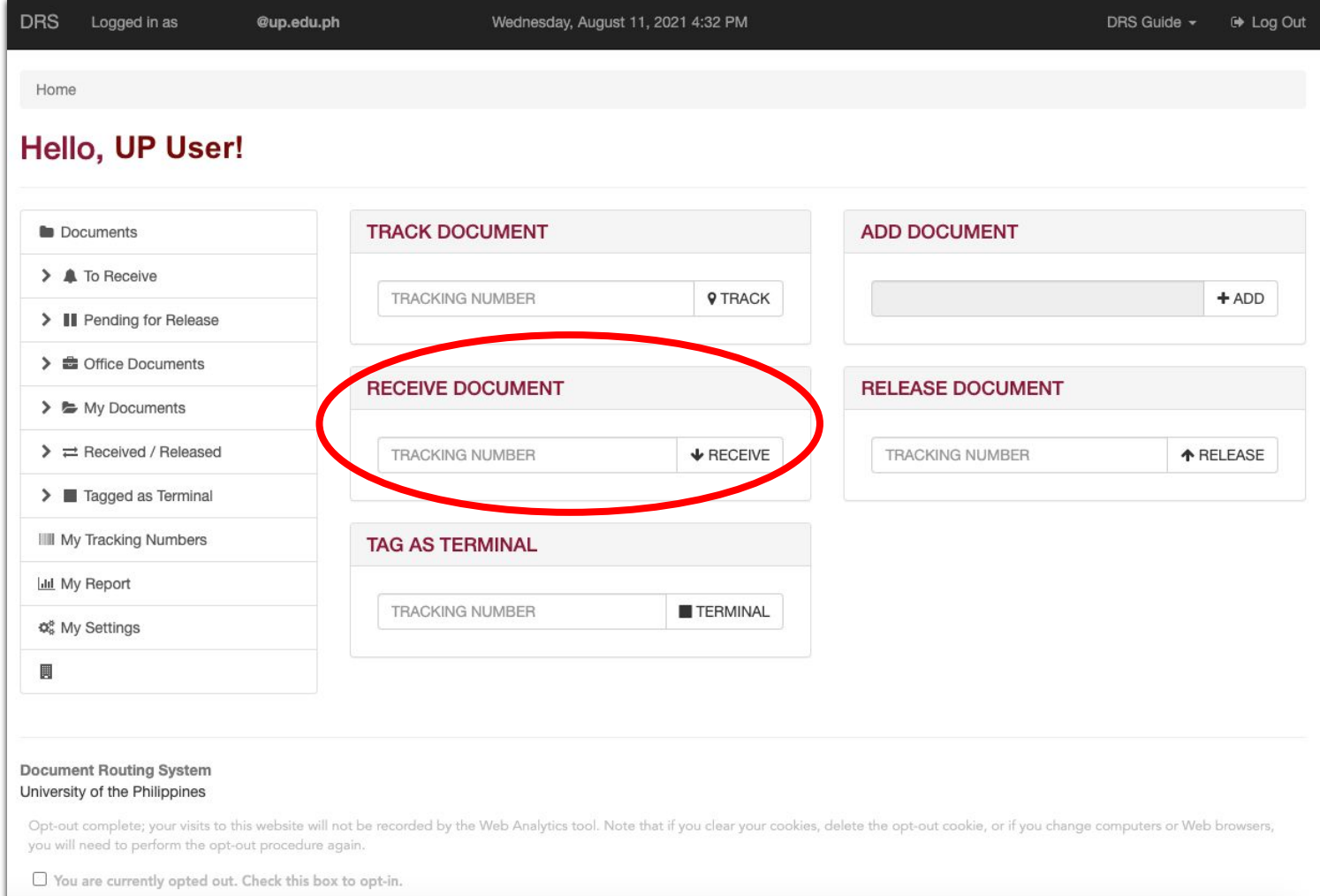

2. A prompt will inform you if the document has been successfully received. To check the received document, click the Pending for Release link on the main menu on the left side of the webpage.

NOTE: You can only receive documents that are assigned to be received by the office you are registered under.

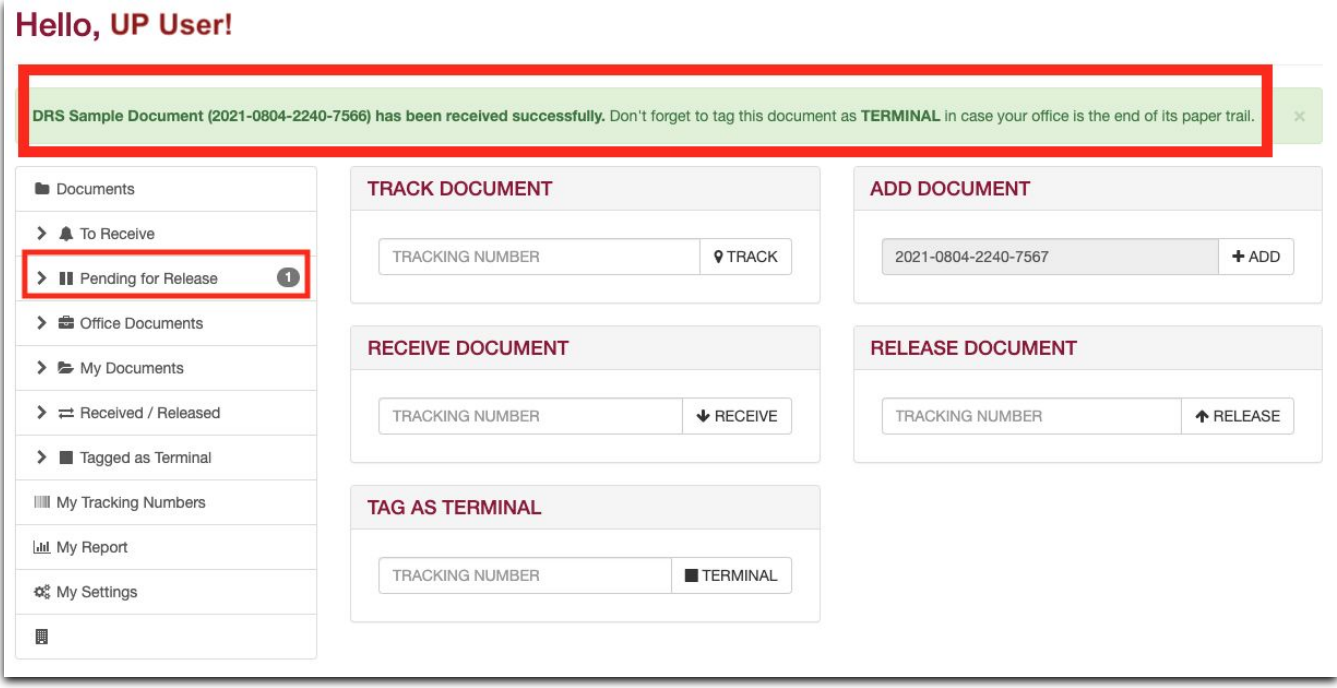

3. When you click the Pending for Release link on the main menu, you will be redirected here. You will also see the other documents pending for your release.

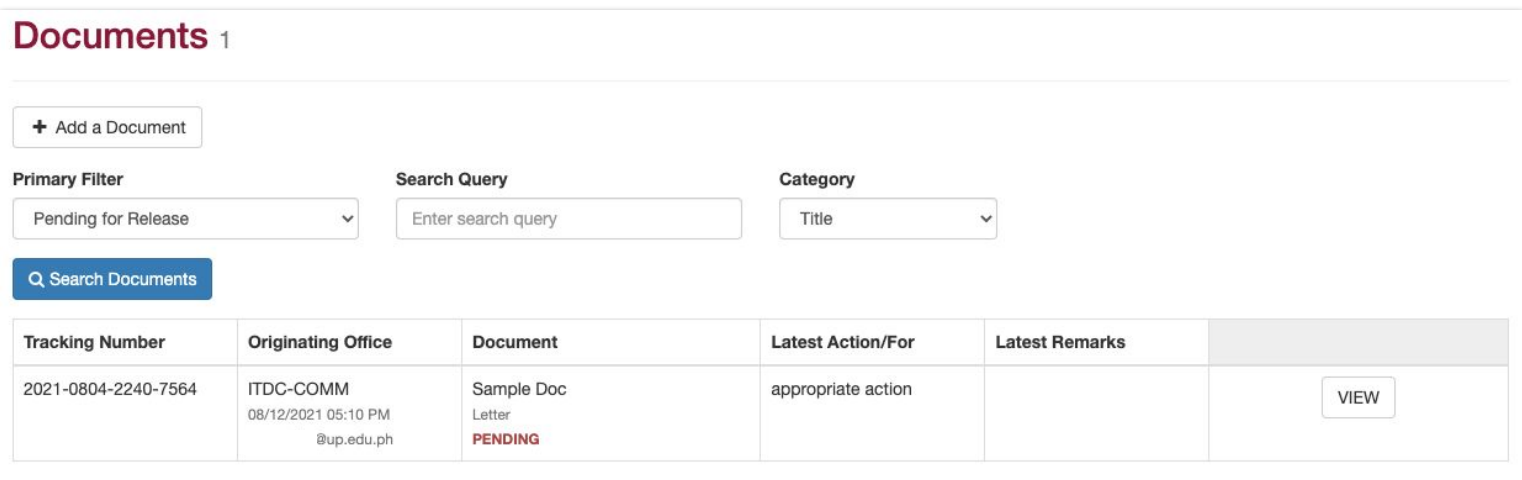

#### METHOD 2: VIA LINK ON SIDE MENU

1. To access the list of documents sent to your office for Receiving, you may also click the To Receive link on the main menu on the left side of the webpage.

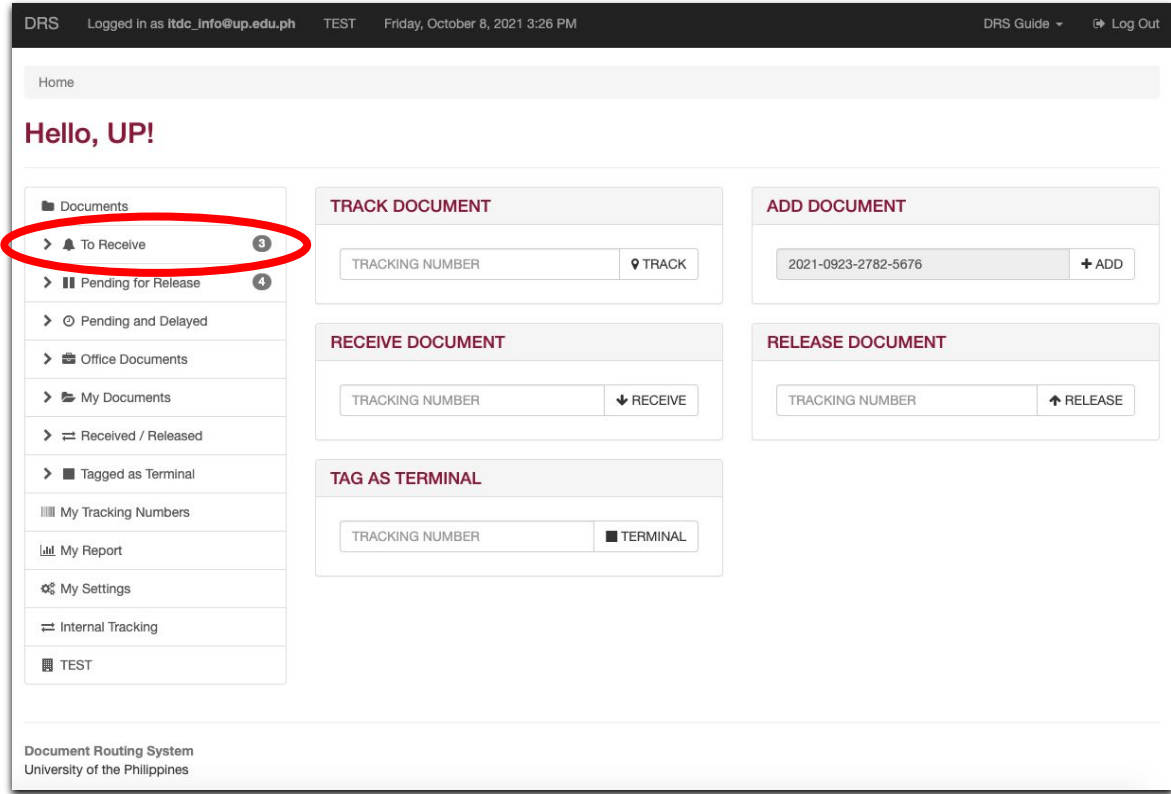

2. You will then be redirected here. You will also see the other documents pending to be Received.

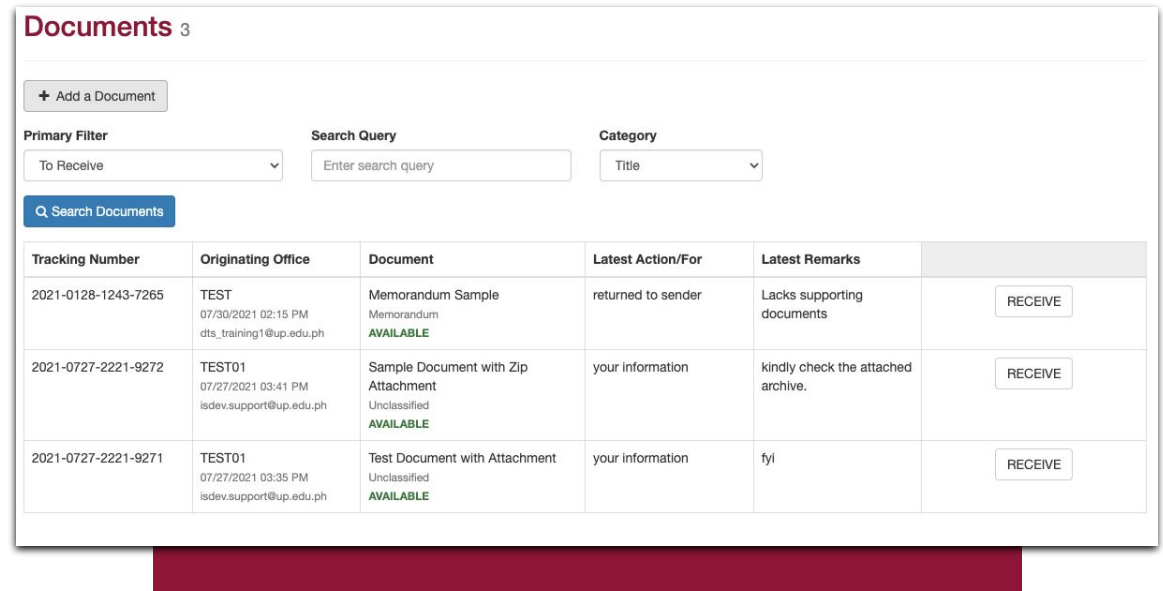

#### 3. Click the Receive button of the document you want to receive.

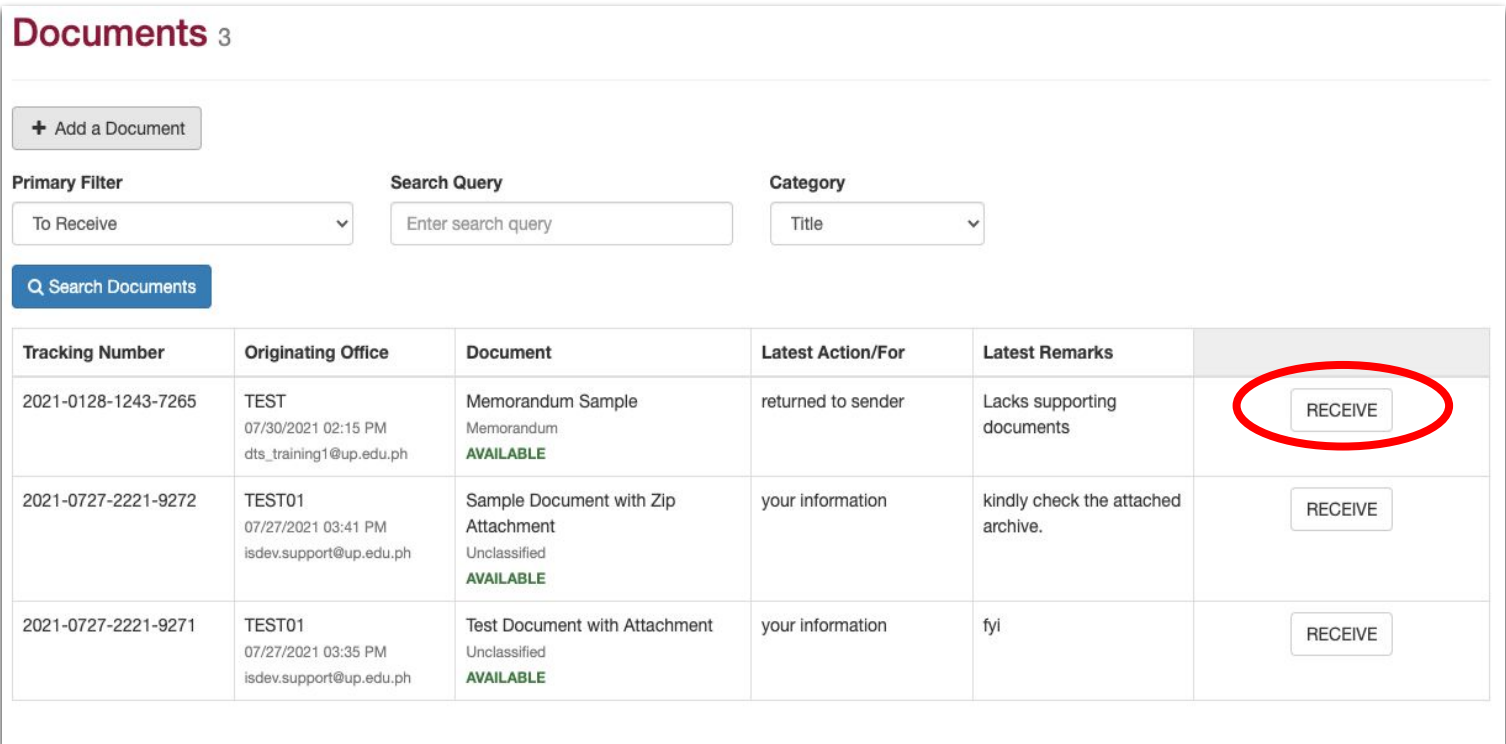

You will then be redirected to the page containing the full details of the document and the paper trail.

4. When you are redirected, you will see the details of the document in this page. There will also be a prompt indicating that you have successfully received the document.

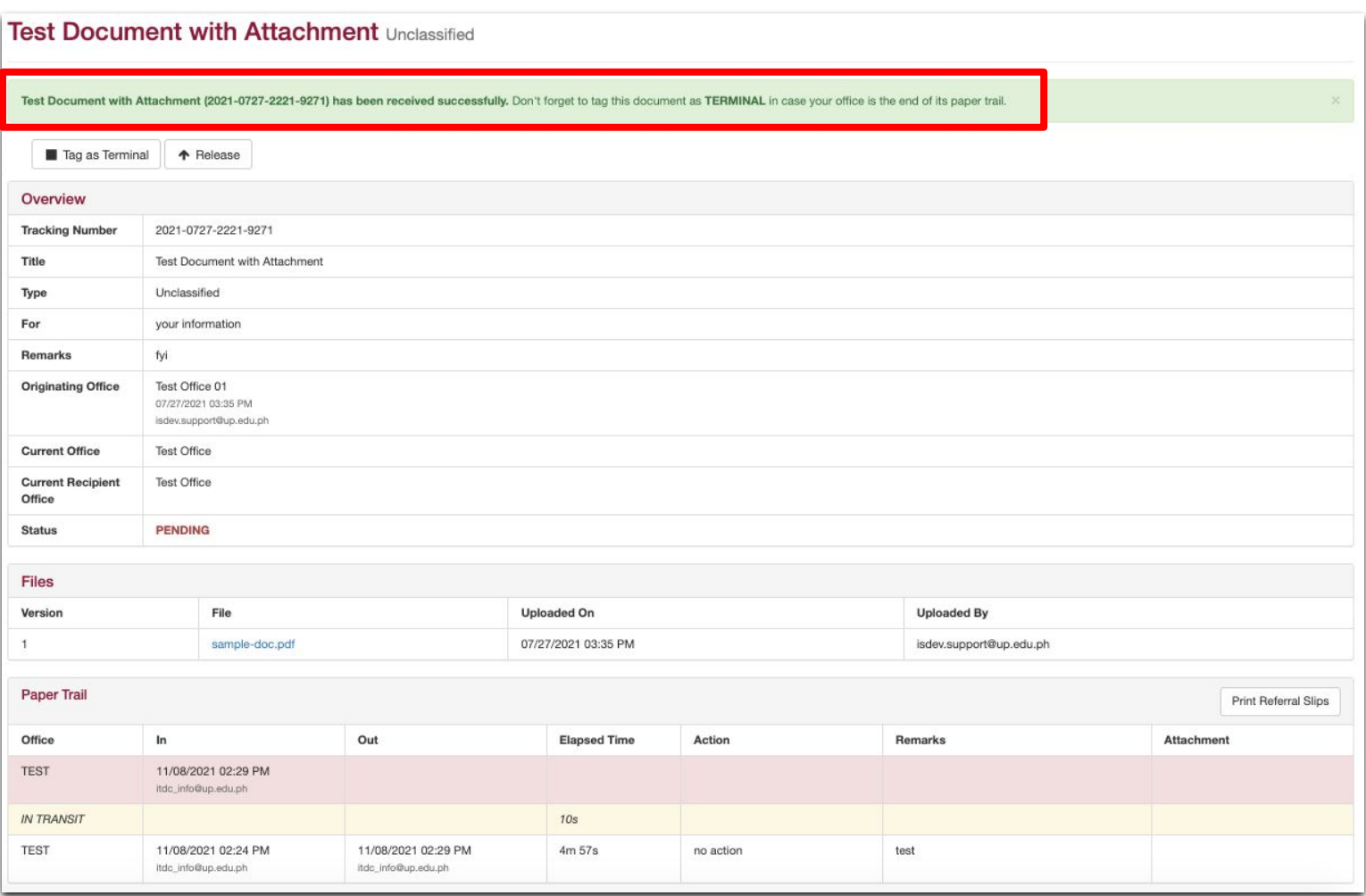

#### METHOD 1: VIA DASHBOARD

1. In the Release a Document field, input the tracking number of the document you wish to release.

Then, click the Release button.

NOTE: You can only release documents that are currently received or pending in the office you are registered under.

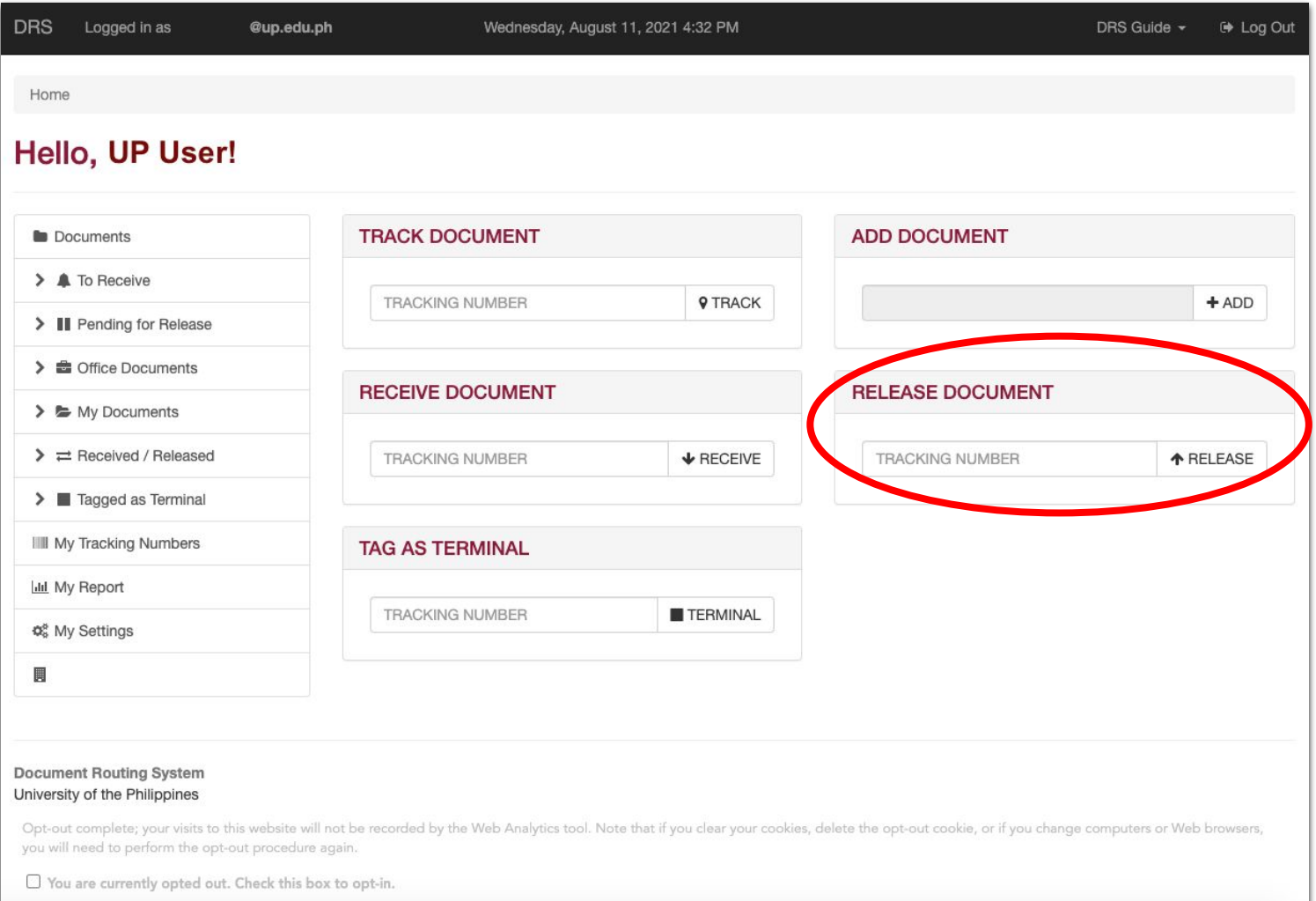

2. Fill out the fields with the necessary details, for the document you want to release. You may attach other files as supporting documents where applicable. Once you have provided all the necessary information, click the Release Document button.

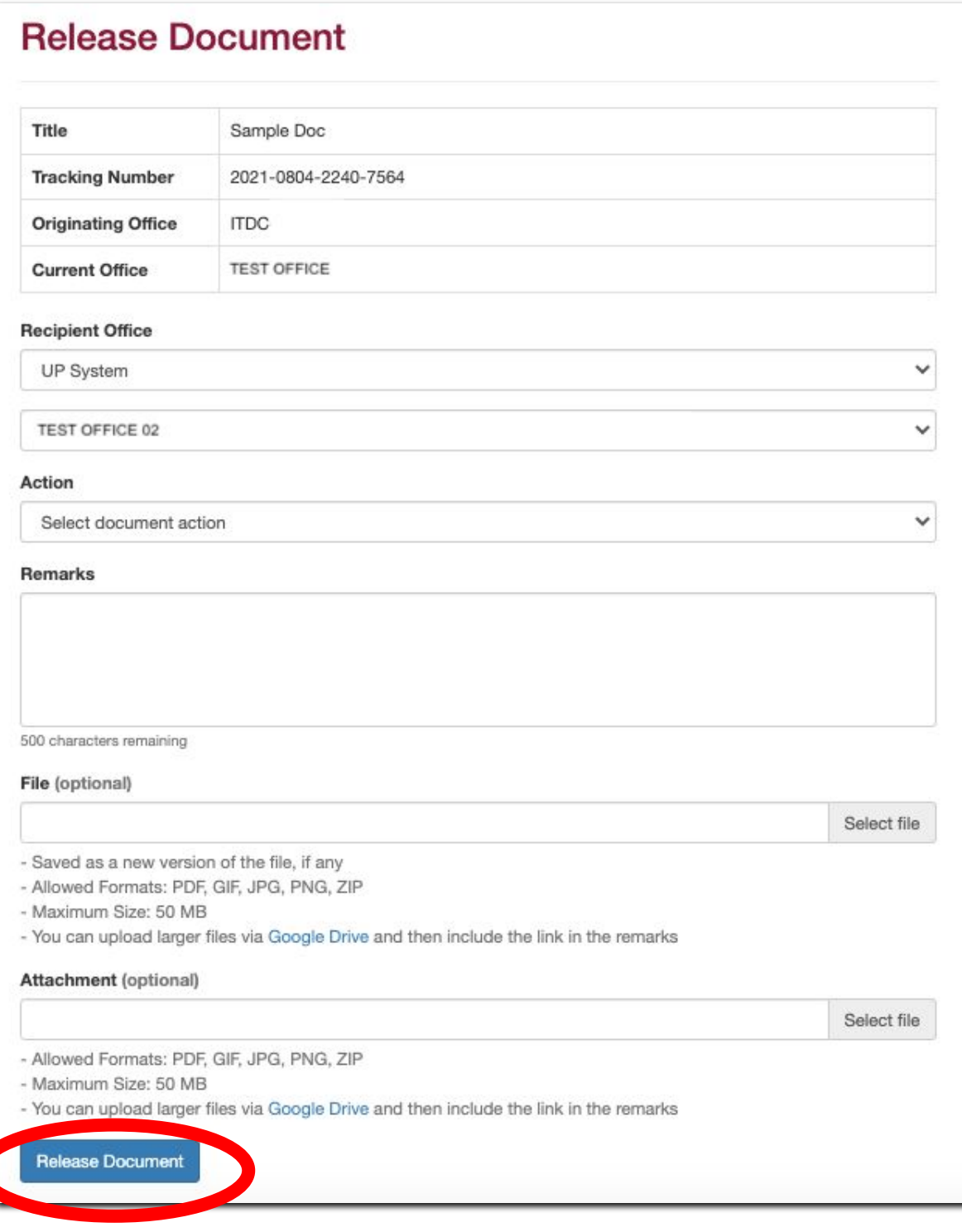

3. A warning will appear. Once you are certain about the releasing the document, click the OK button to proceed.

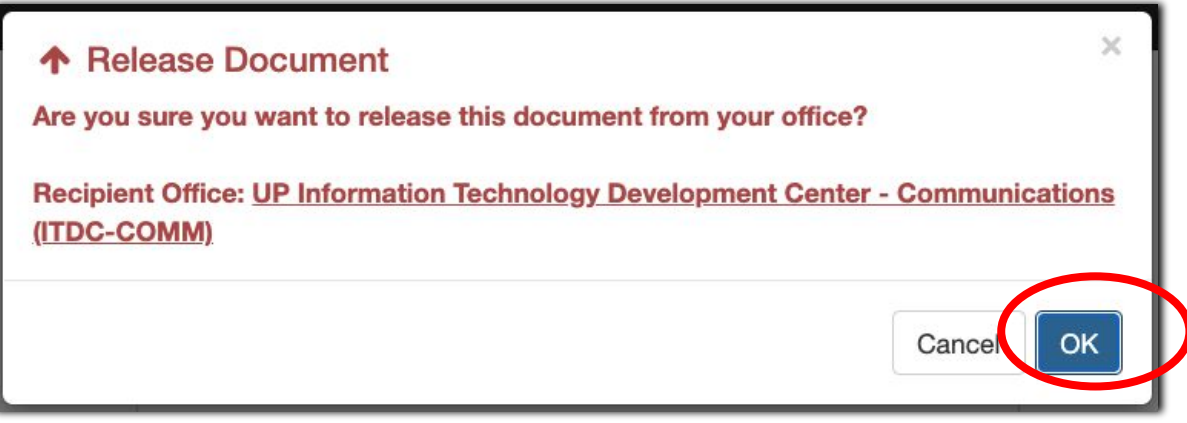

A prompt will inform you that the document has been successfully released.

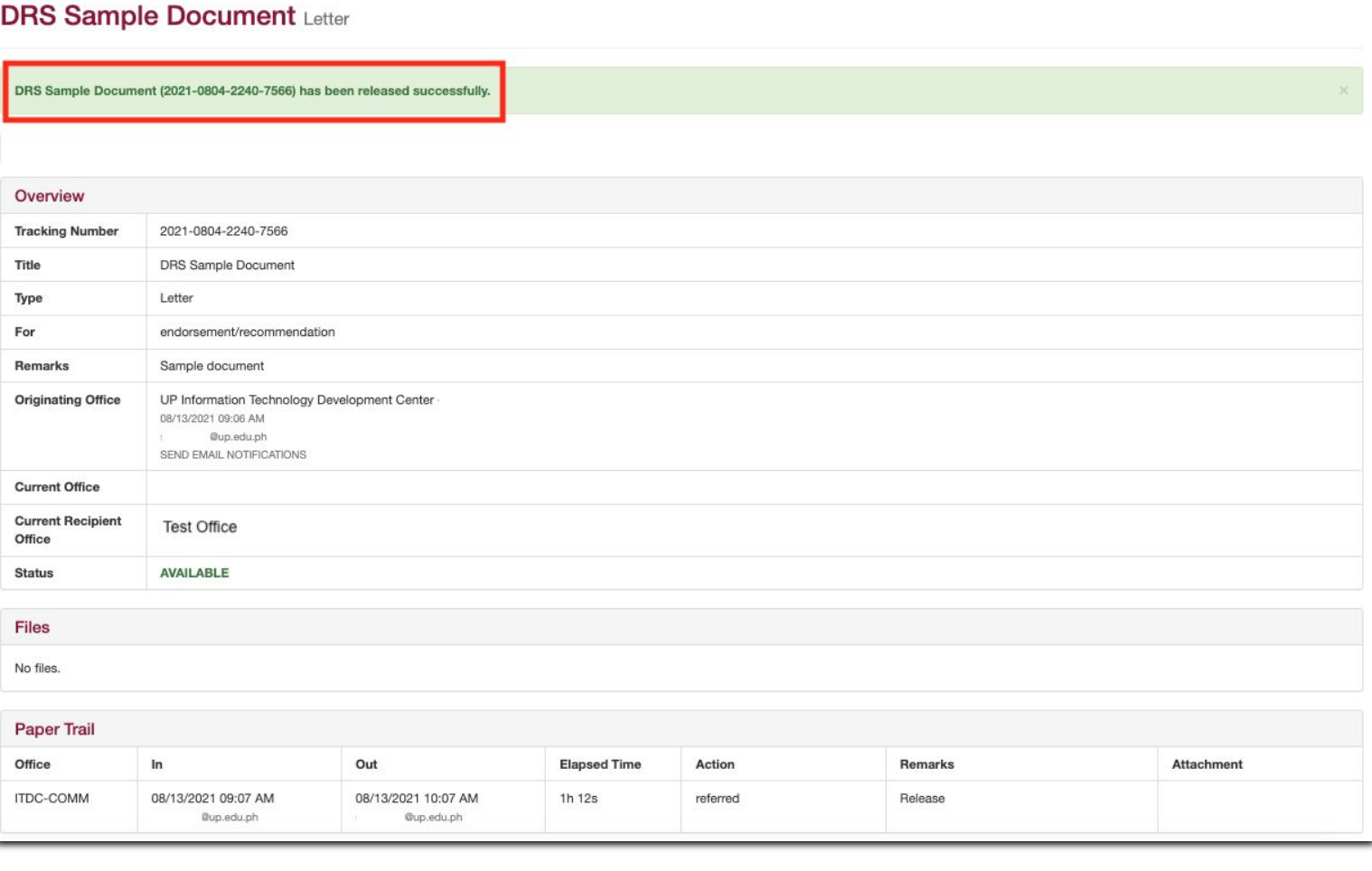

#### METHOD 2: VIA LINK ON SIDE MENU

1. For releasing documents, you may also click the Pending for Release link on the main menu.

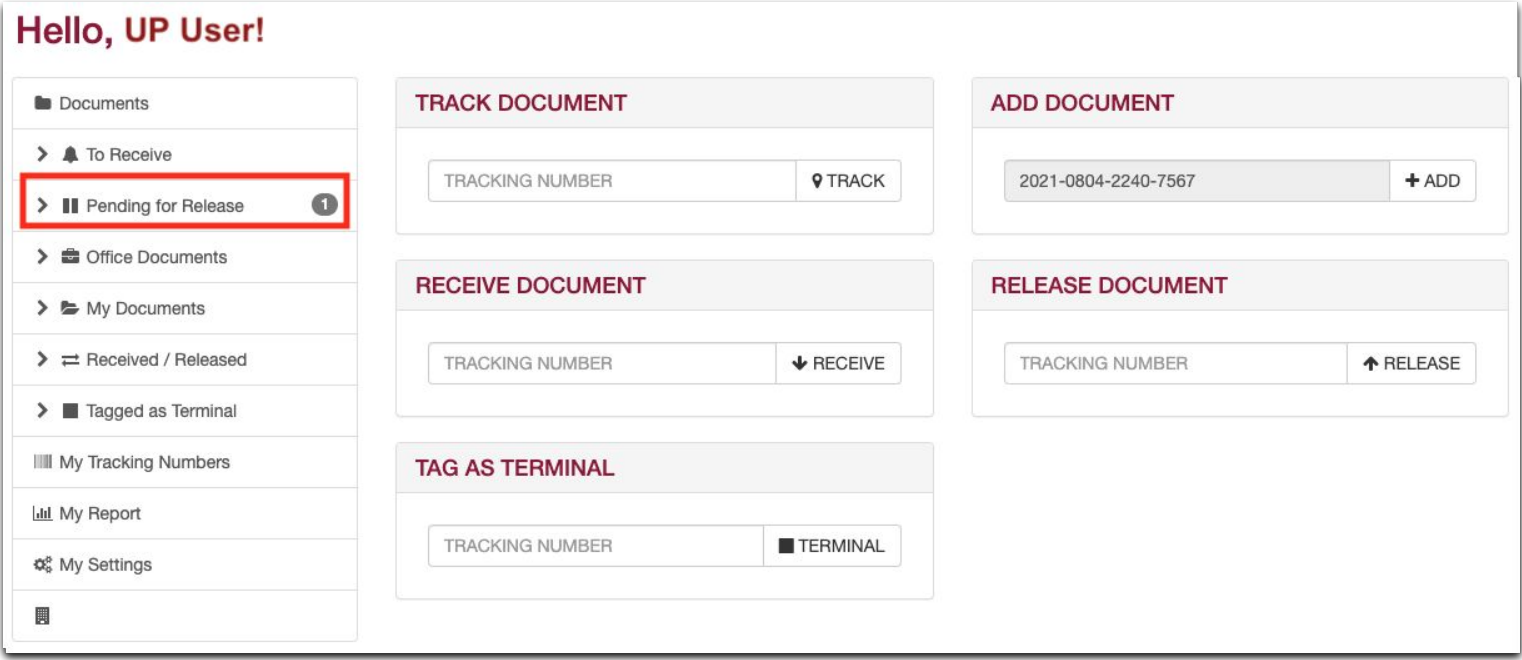

2. You can see the documents still pending in your office. Look for the document you want to release. Click the VIEW button found on the last column of the table.

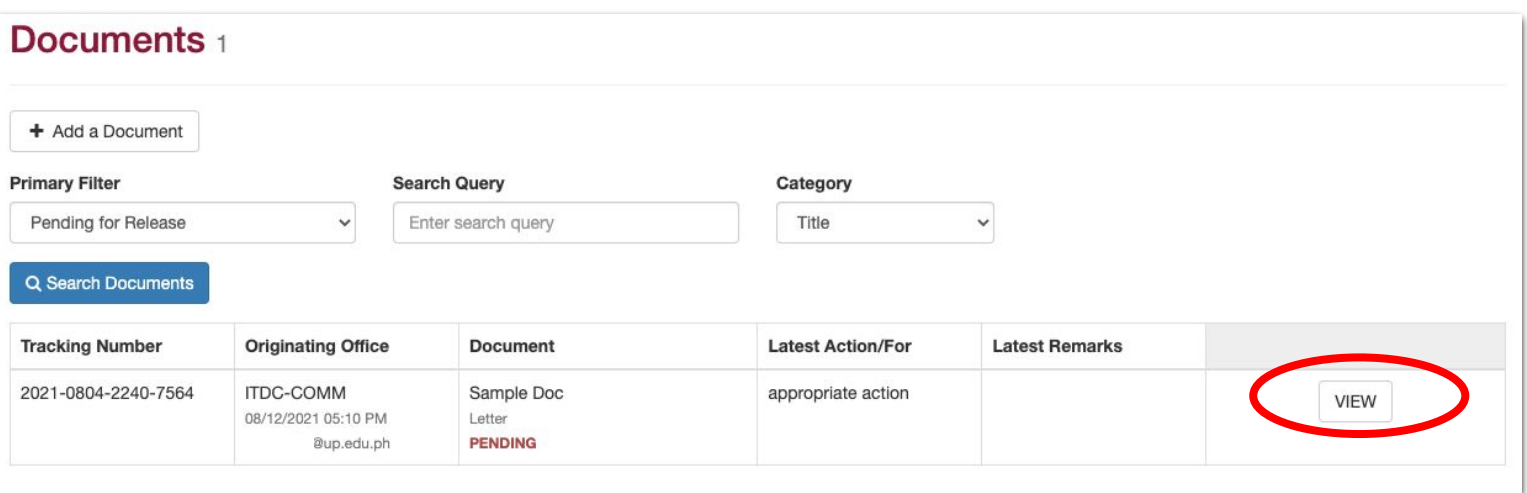

3. You will be redirected to the details of the document. Click the Release button.

The same steps for Releasing will then follow.

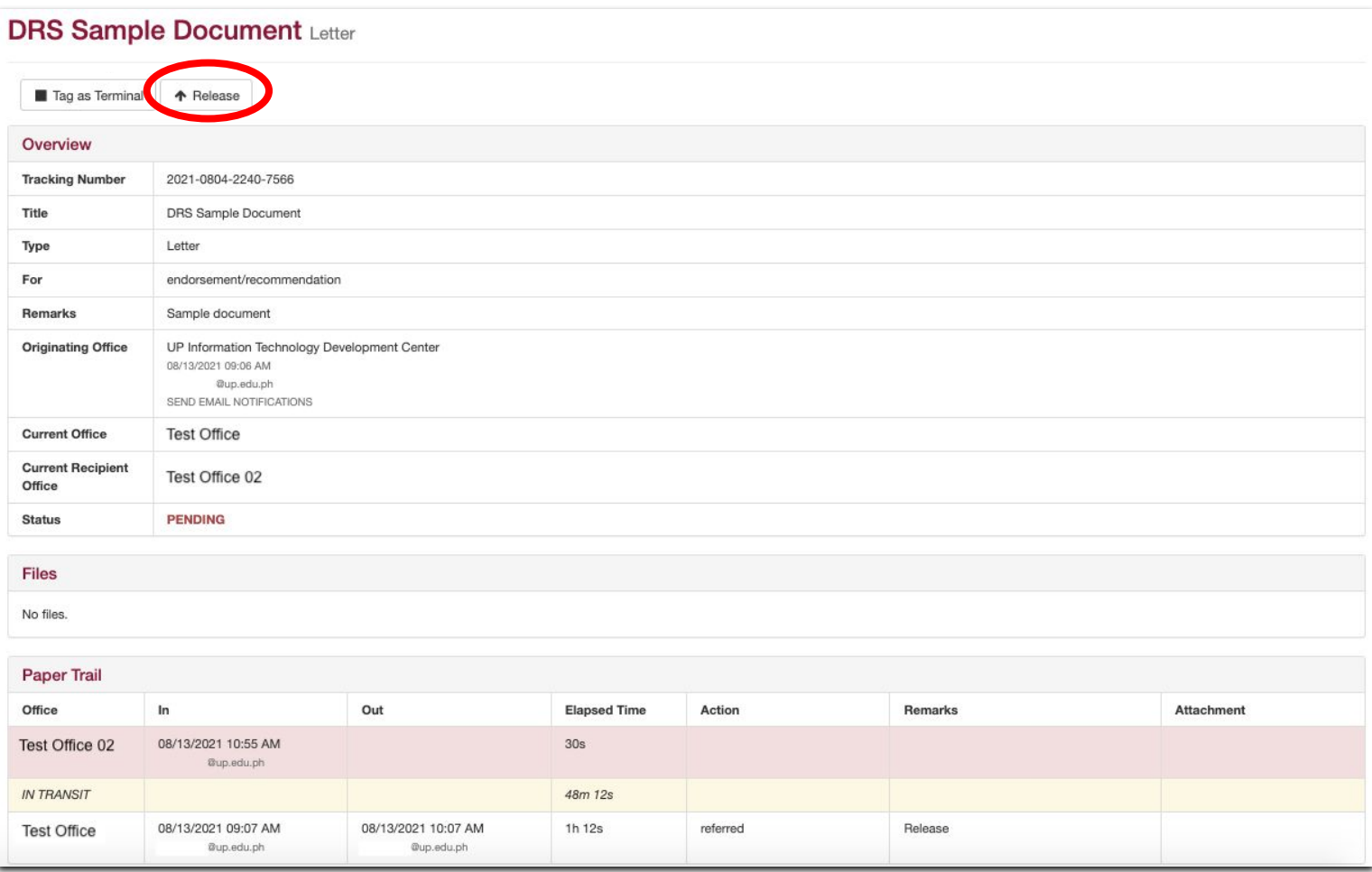

#### METHOD 1: VIA DASHBOARD

1. Users can track the documents that they have created and processed (received/released).

To do so, input the tracking number of the document in the Track a Document field. Click the Track button.

NOTE: You can only track documents that you have created and processed (i.e. documents you have received or released).

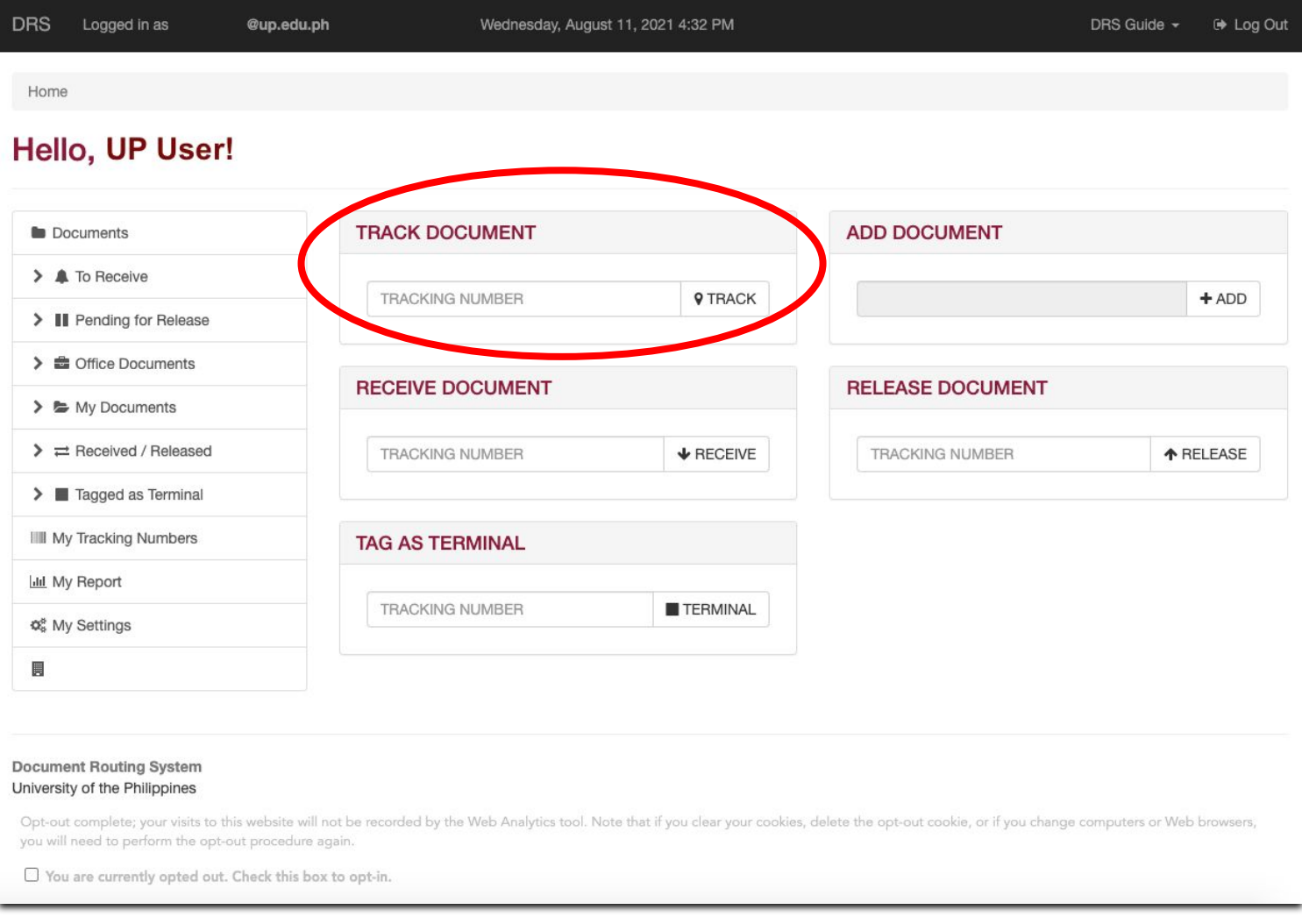

2. You will be directed to a webpage that shows the details of the document you have chosen to track.

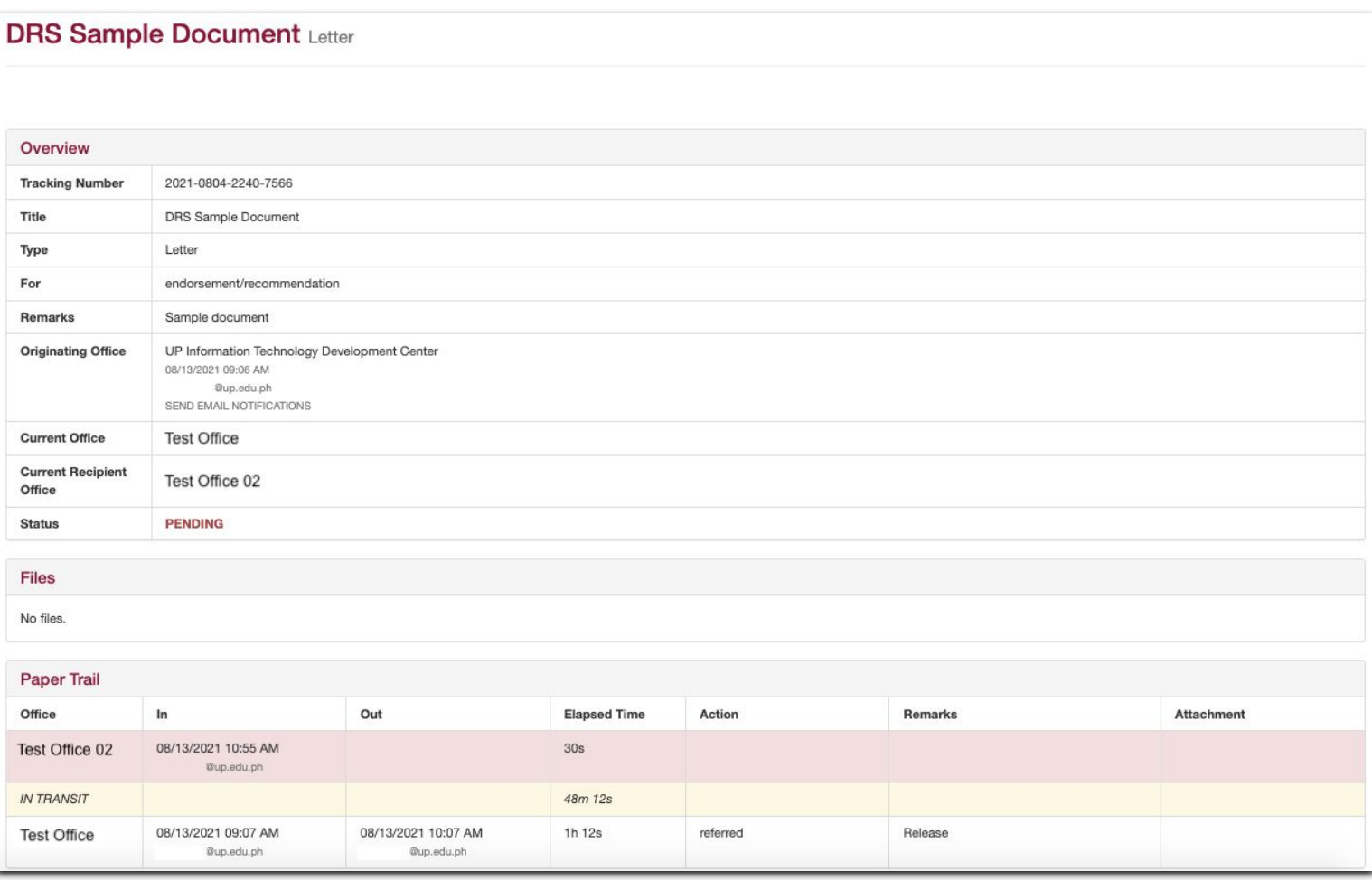

You can also access your documents by clicking the different links found on the menu on the left side of the page:

- A. **Office Documents** will redirect you to the list of documents created by any registered user in your office.
- B. My Documents will redirect you to the list of documents that you as an individual user have logged into DRS.
- C. Received/Released will redirect you to the list of documents processed (received/released) by your office.

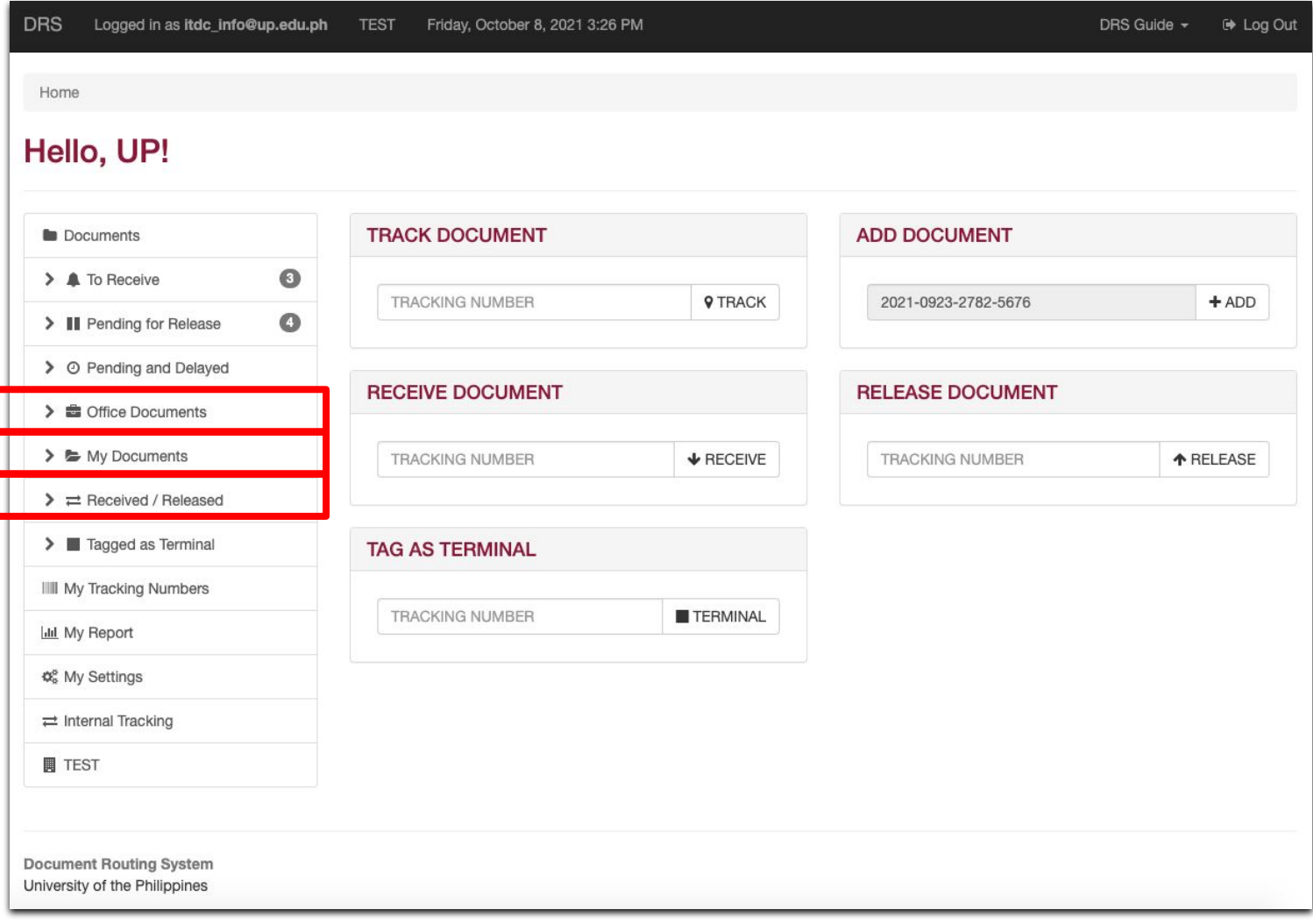

#### METHOD 1: VIA DASHBOARD

1. Input the tracking number of the document in the Tag as Terminal field. Click the Terminal button.

NOTE: You can only tag documents as terminal if said documents are currently assigned or pending in the office you are registered under.

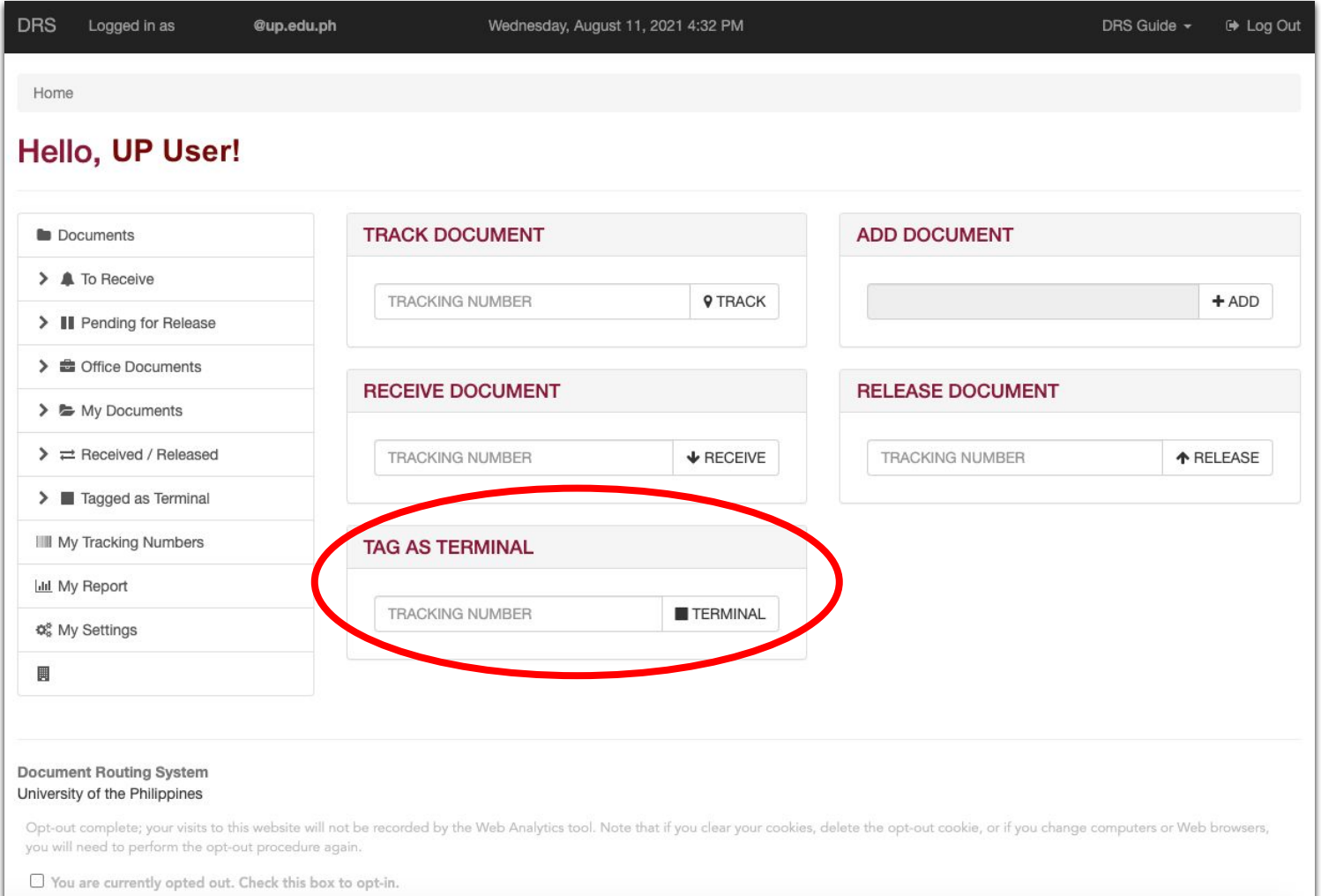

2. You will be directed to the Tag as Terminal page. Here, you may enter your remarks regarding the document. Other users who can track this document can see your remarks in the paper trail.

When you've entered your remarks, click the Tag as Terminal button.

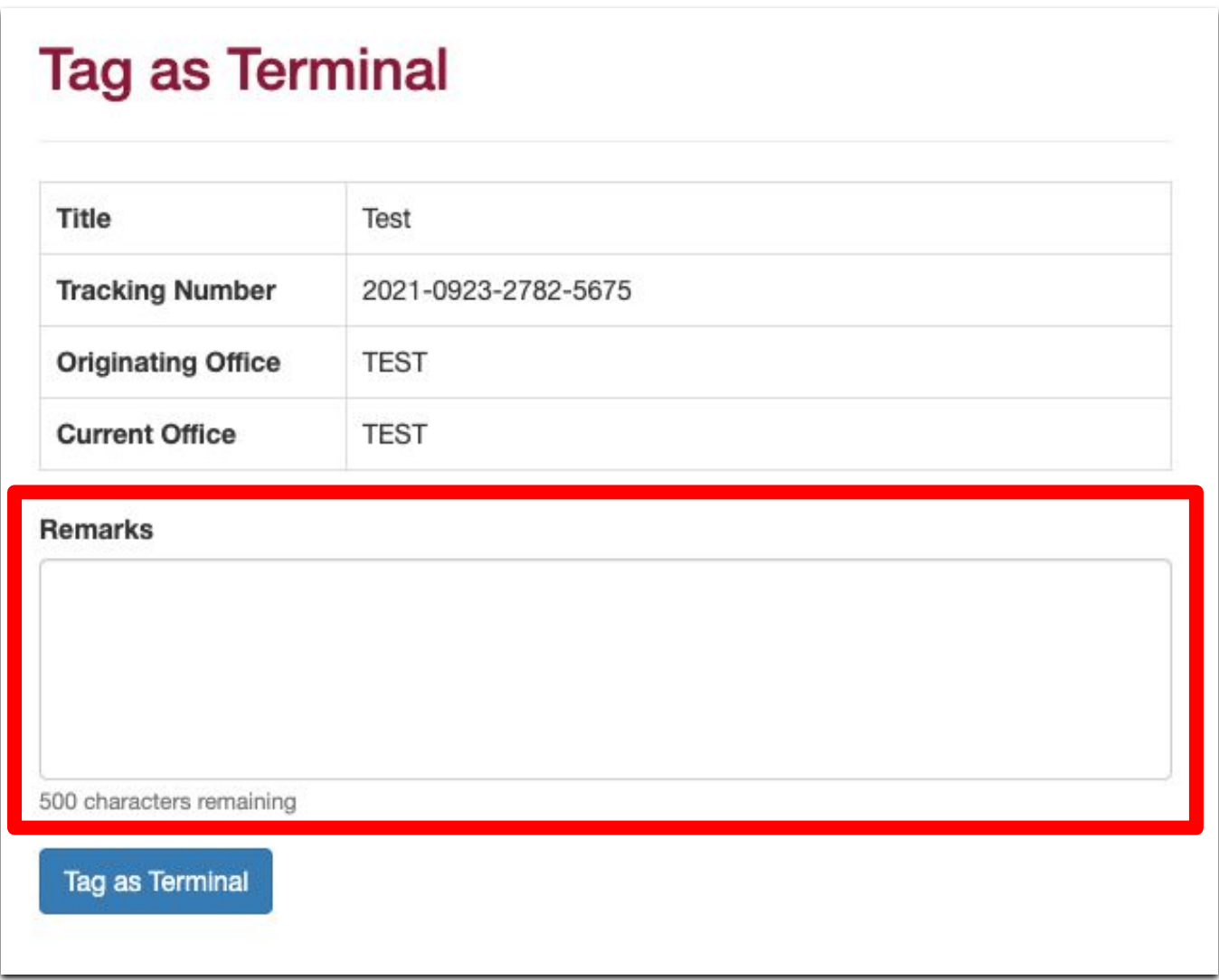

3. A prompt will appear, asking if you are sure about tagging the document as terminal. If your office is indeed the end of this document's paper trail, click OK.

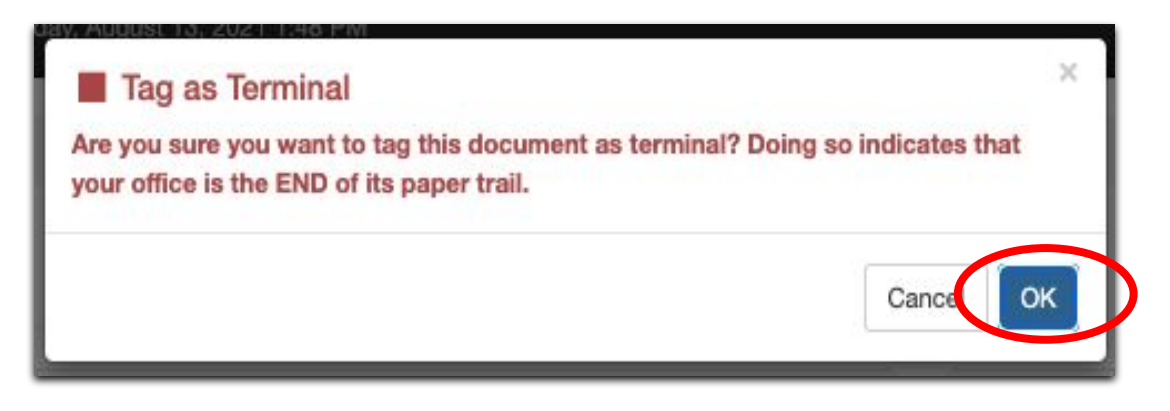

4. A prompt will appear indicating that the document has been tagged as Terminal.

Should you need to undo the tagging as Terminal, you may click the Unlock button.

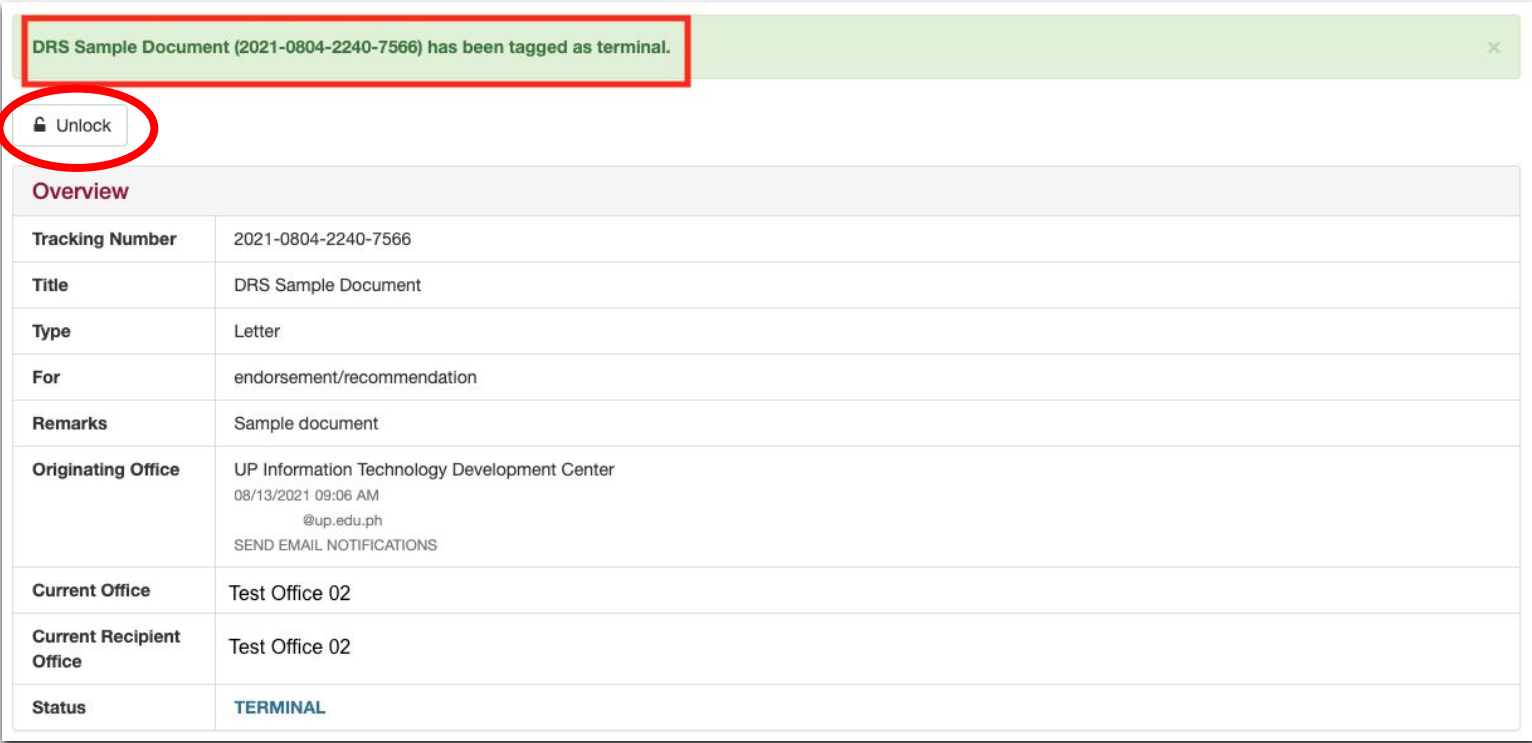

#### METHOD 2: VIA LINK ON SIDE MENU

1. For tagging documents as terminal, you can also click Pending for Release on the main menu found on the left side of the webpage.

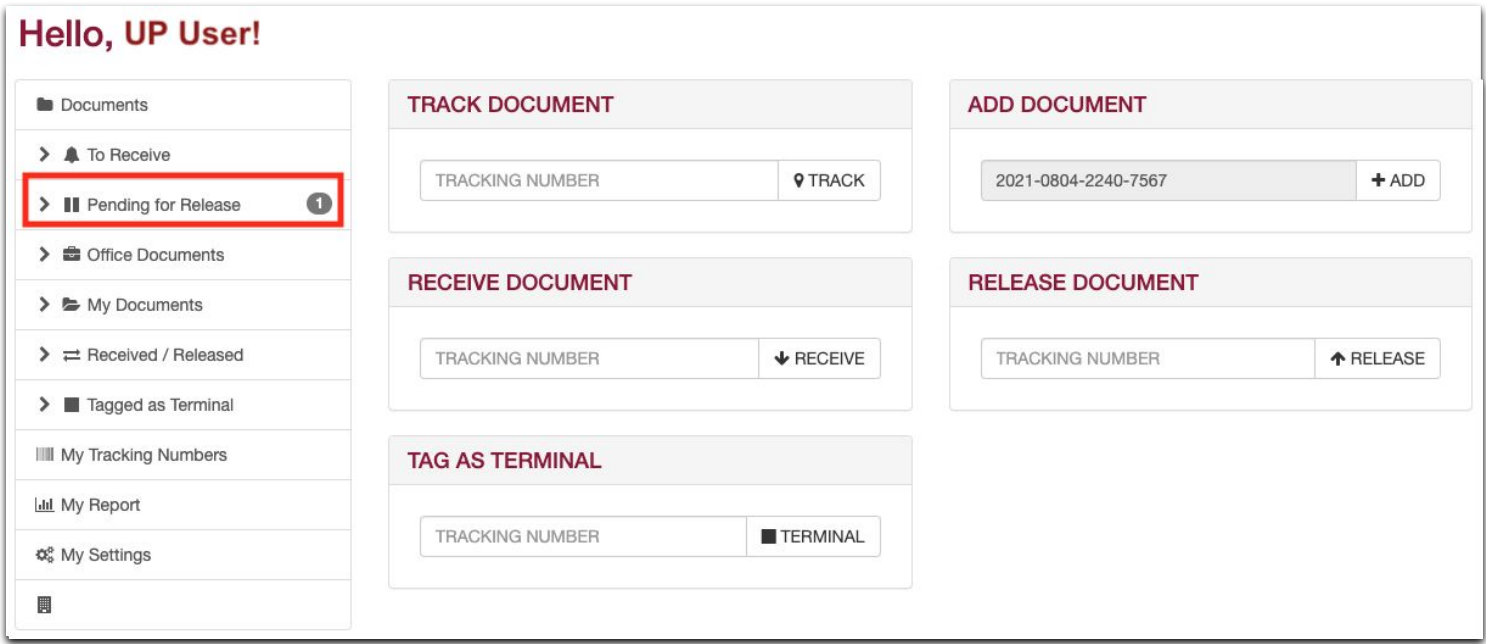

2. You will be directed to a page listing all the documents pending in your office. Look for the document you want to tag as terminal. Click the VIEW button.

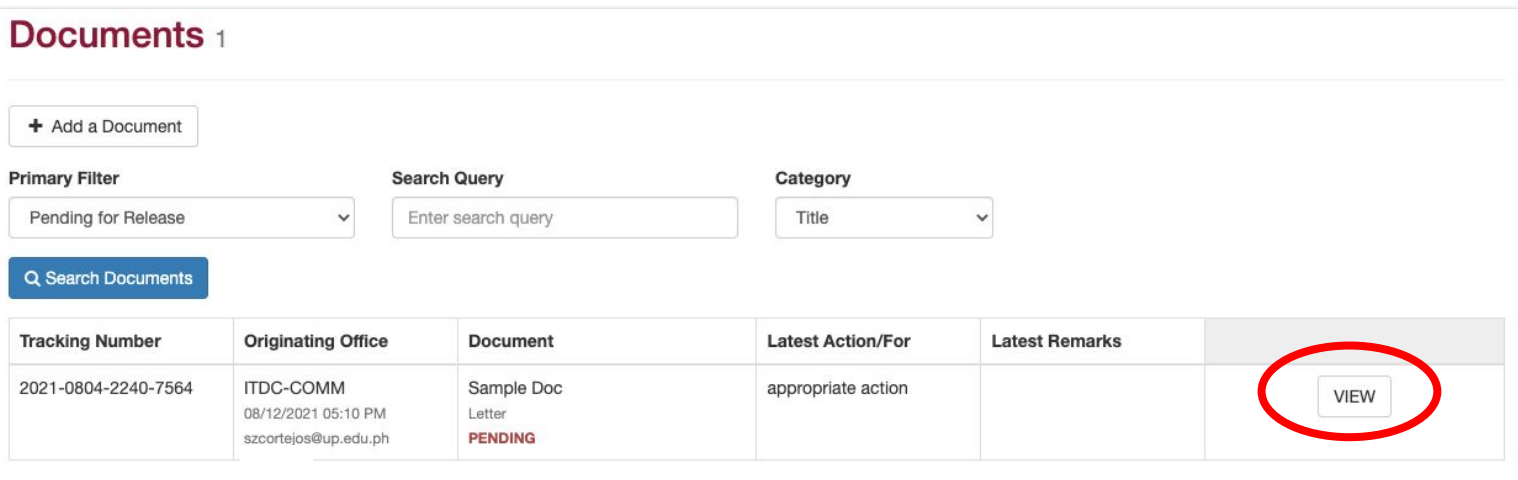

3. You will be directed to the page displaying the details of the document. Click the Tag as Terminal button found at the top.

The same steps for Tagging as Terminal will then be followed.

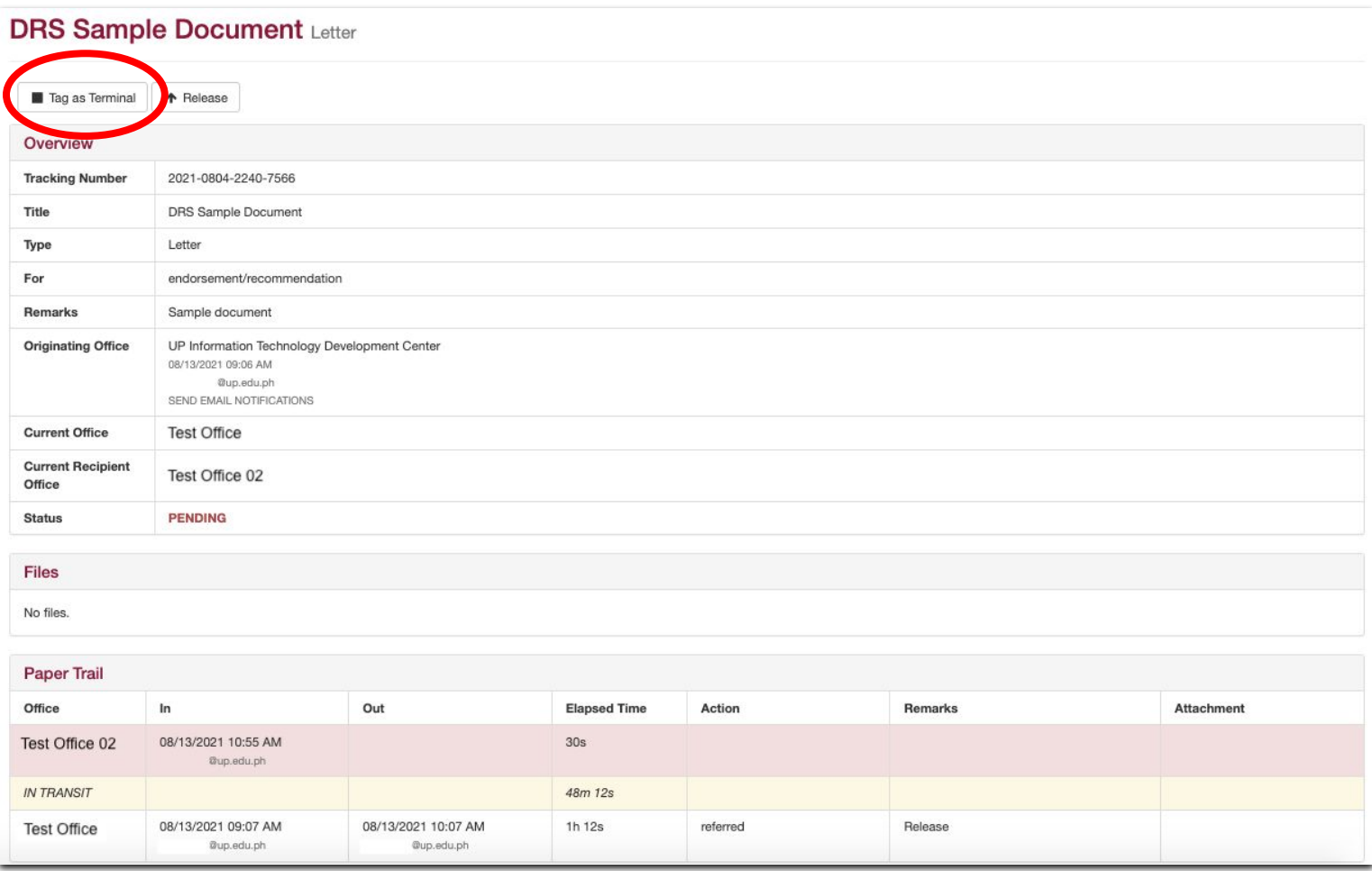

## **DRS Reports: User Reports**

## **DRS Reports: User Reports**

To check the report on the documents that you as a User have processed, click MY REPORT on the menu on the left side of the page.

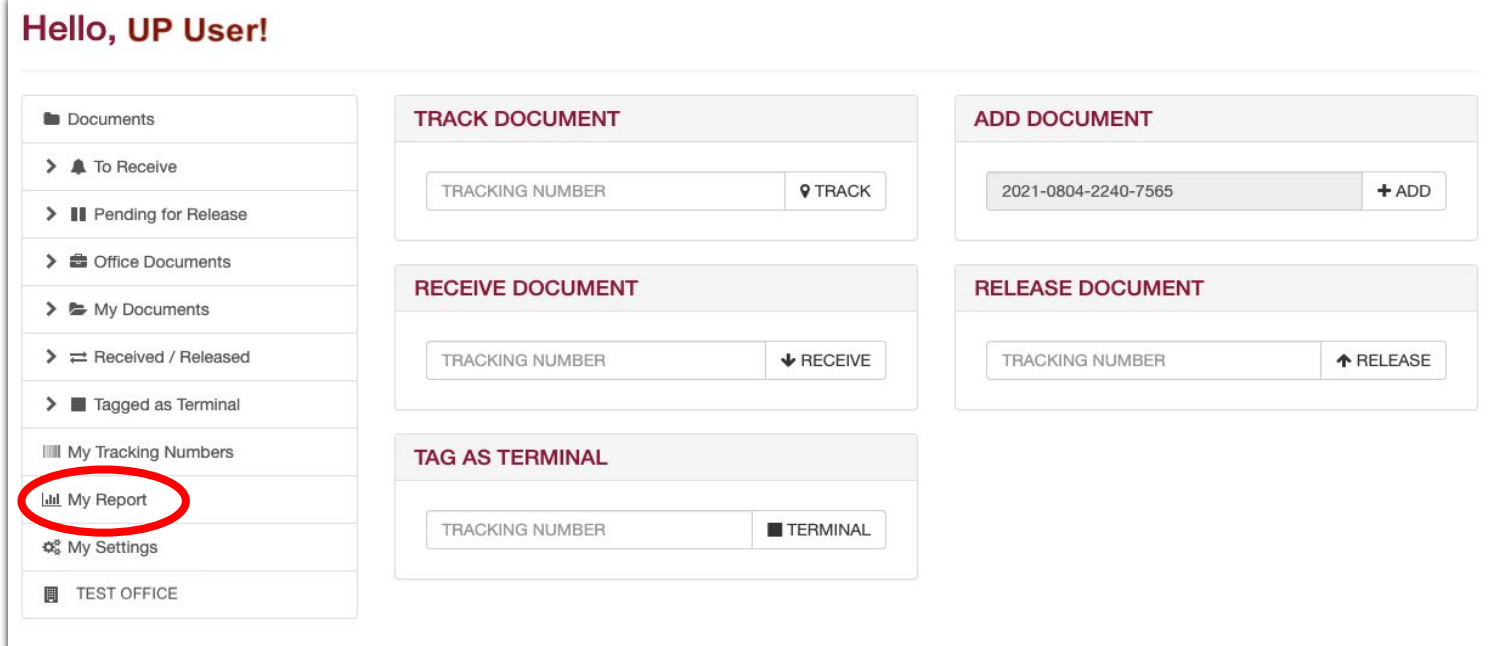

You will then be redirected to a page that will display your document statistics.

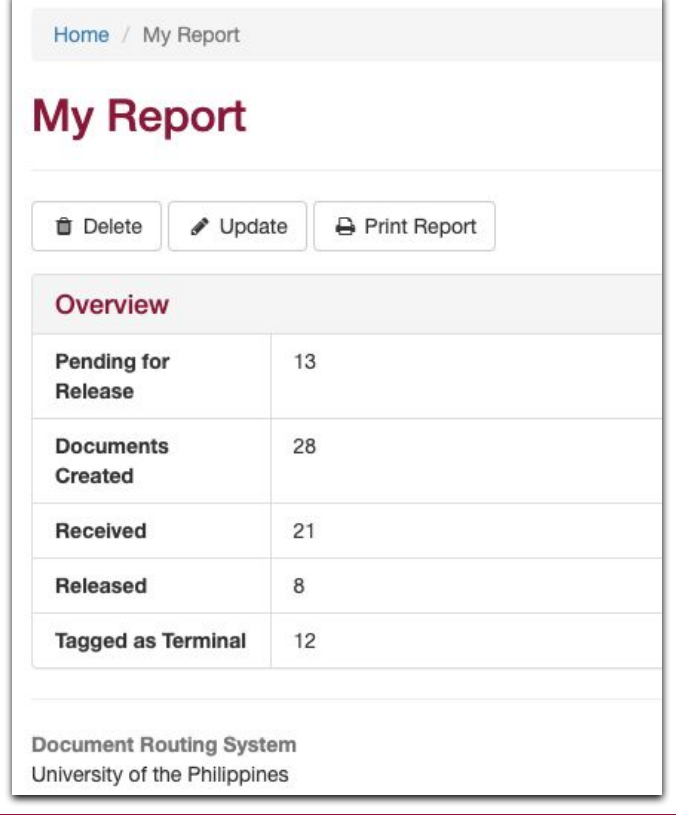

## **DRS Reports: Office Reports**

## **DRS Reports: Office Reports**

To check the report on the documents that your Office has processed, click your Office's name on the menu on the left side of the page.

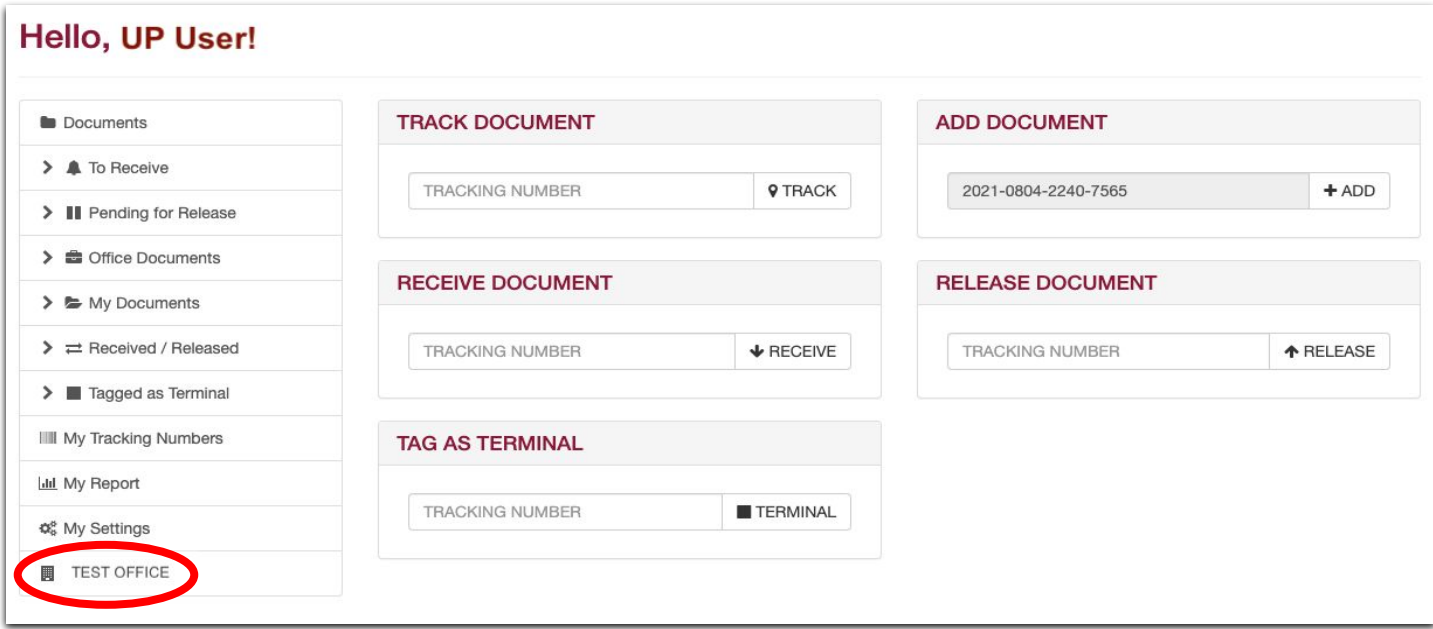

You will then be redirected to a page that will display your office's document statistics.

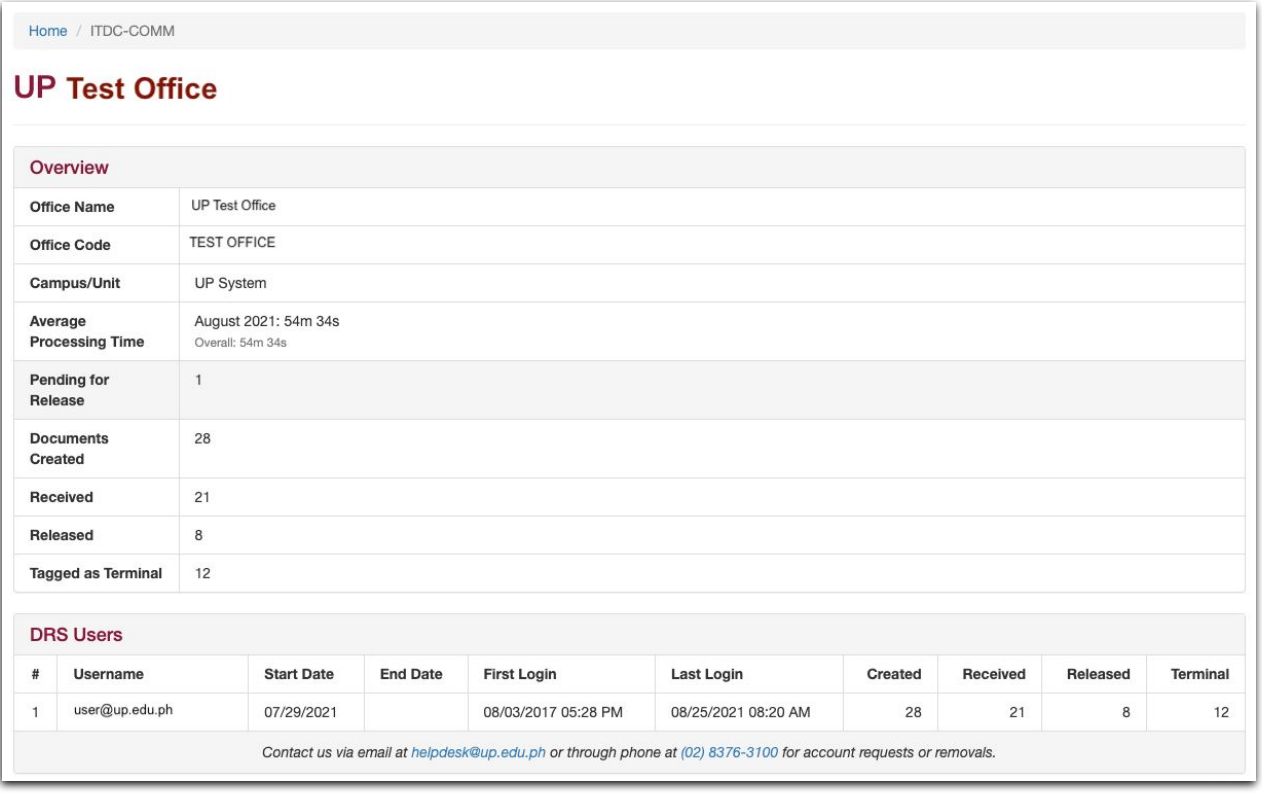

## **DRS Settings: Email Notifications for Incoming Documents**

#### **DRS Settings: Email Notifications for Incoming Documents**

To adjust your DRS email notifications for incoming documents, click My Settings on the menu on the left side.

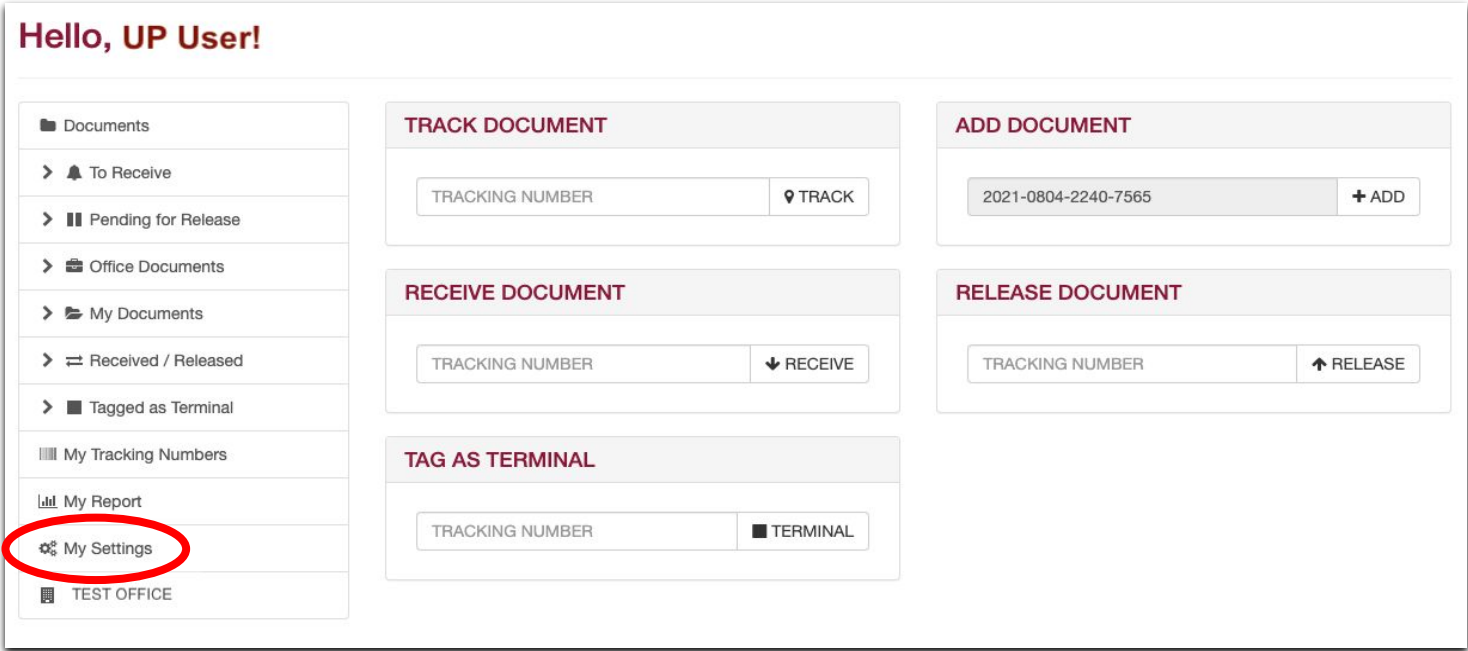

You will be directed to the Settings page where you can choose if you will receive email notifications or not. Click your preferred settings, then click the Save Changes button.

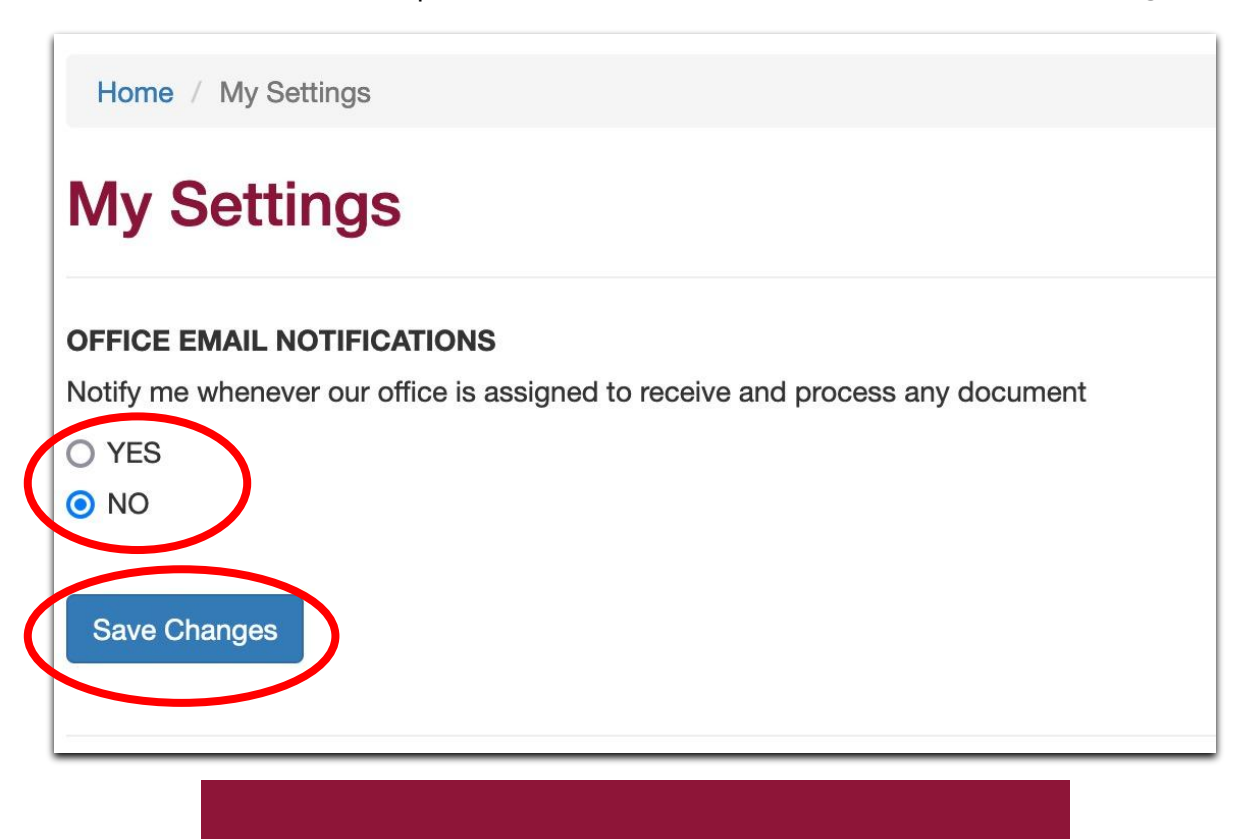

## **DRS Guide**

## **DRS Guide**

You can find the links to the DRS Guide resources in the upper right hand corner dropdown menu.

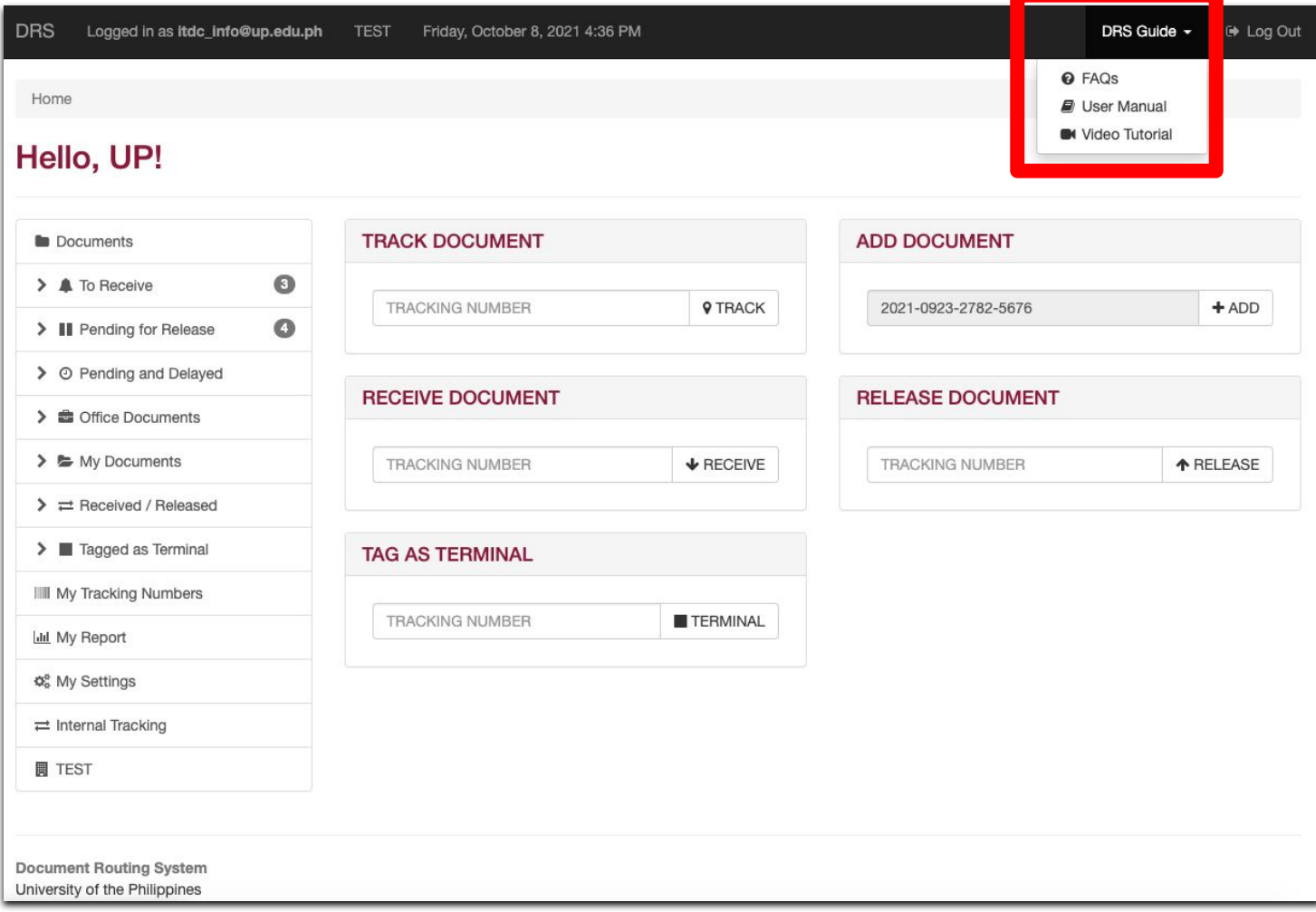

# **Log Out**

# **Log Out**

To log out of the DRS, click the Log Out link found at the upper rightmost corner of the webpage.

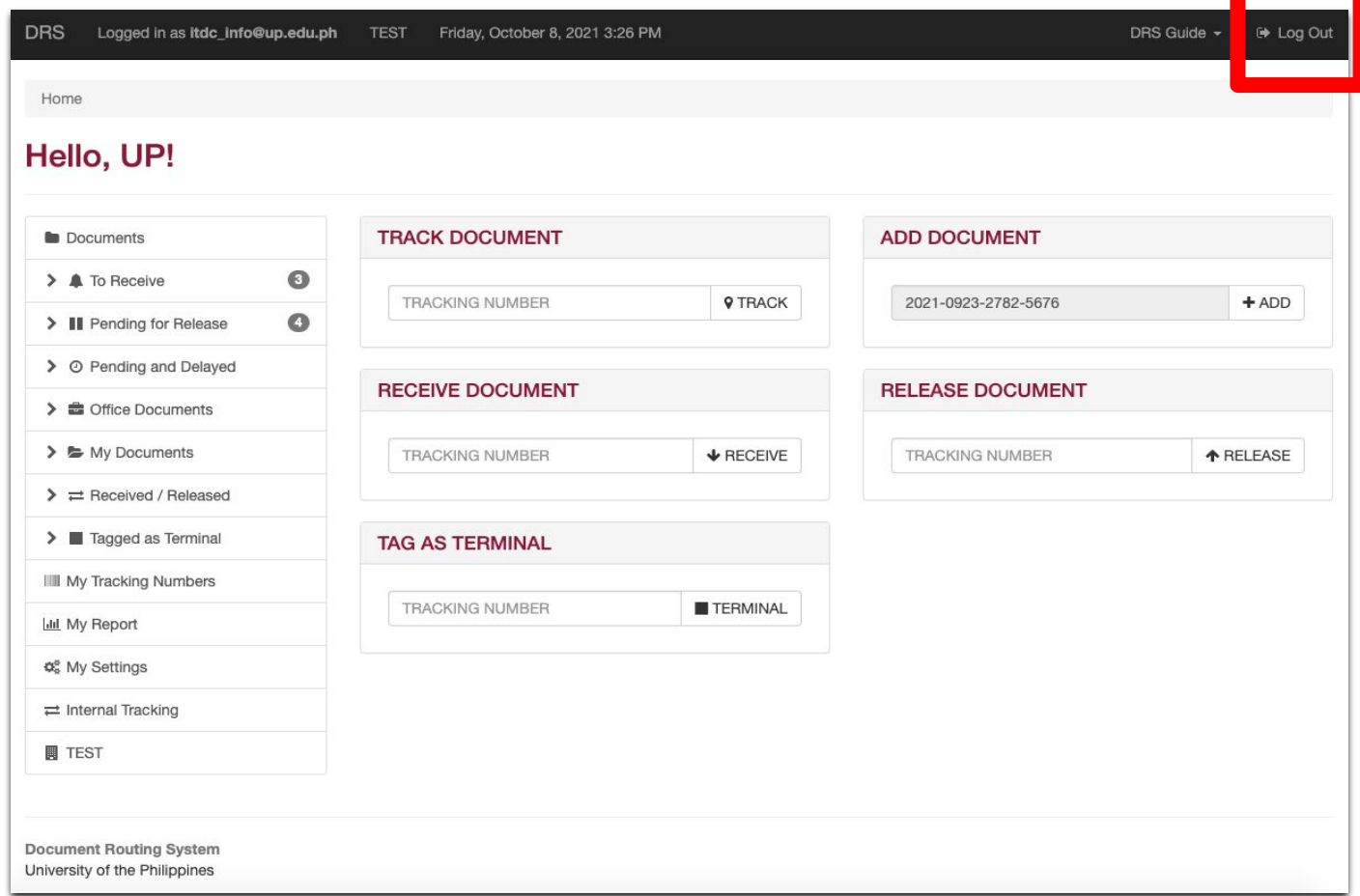

A warning prompt will then appear. If you are certain about logging out of the system, click the OK button.

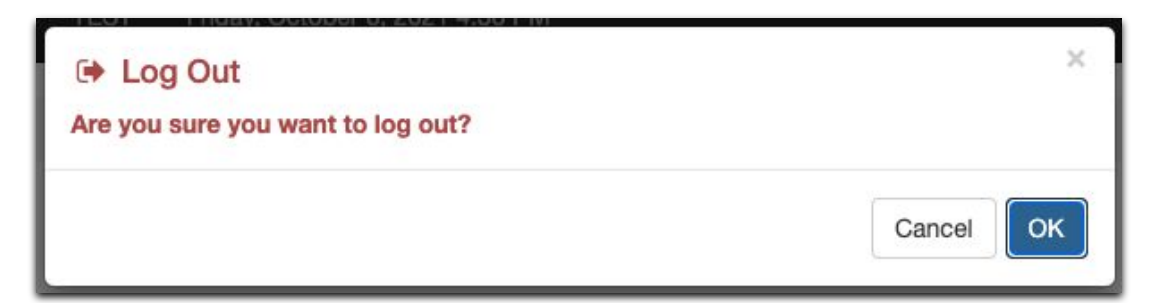

You will then be logged out of the DRS.

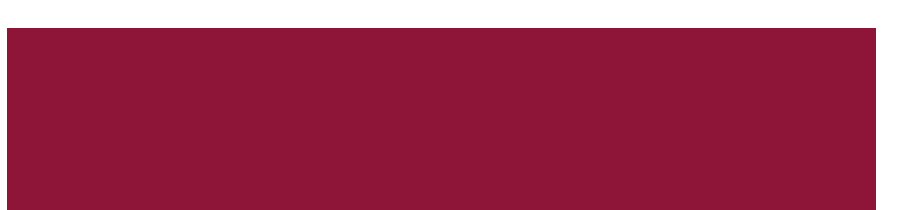

## **Technical Support**

#### For technical support, please contact us at the UP System ICT Support at:

<https://ictsupport.up.edu.ph/>

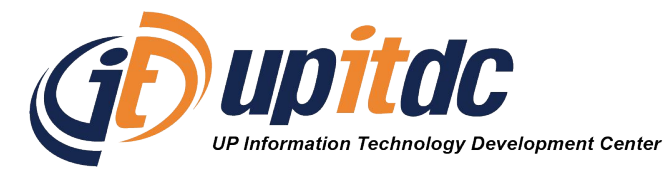

This document was was prepared by the Office of the Vice President for Development-Information Technology Development Center (OVPD-ITDC).